# **802.15.4/ZigBee Evaluation Kit (13193EVK)**

User's Guide

802154EVKUG/D Rev. 0.0, 11/2004

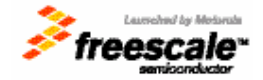

#### **How to Reach Us:**

#### **USA/Europe/Locations Not Listed:**  Freescale Semiconductor Literature Distribution Center

P.O. Box 5405 Denver, Colorado 80217 1-800-521-6274 or 480-768-2130

#### **Japan:**

Freescale Semiconductor Japan Ltd. Technical Information Center 3-20-1, Minami-Azabu, Minato-ku Tokyo 106-8573, Japan 81-3-3440-3569

#### **Asia/Pacific:**

Freescale Semiconductor Hong Kong Ltd. 2 Dai King Street Tai Po Industrial Estate Tai Po, N.T., Hong Kong 852-26668334

**Home Page: www.freescale.com**

Information in this document is provided solely to enable system and software implementers to use Freescale Semiconductor products. There are no express or implied copyright licenses granted hereunder to design or fabricate any integrated circuits or integrated circuits based on the information in this document. Freescale Semiconductor reserves the right to make changes without further notice to any products herein. Freescale Semiconductor makes no warranty, representation or guarantee regarding the suitability of its products for any particular purpose, nor does Freescale Semiconductor assume any liability arising out of the application or use of any product or circuit, and specifically disclaims any and all liability, including without limitation consequential or incidental damages. "Typical" parameters that may be provided in Freescale Semiconductor data sheets and/or specifications can and do vary in different applications and actual performance may vary over time. All operating parameters, including "Typicals", must be validated for each customer application by customer's technical experts. Freescale Semiconductor does not convey any license under its patent rights nor the rights of others. Freescale Semiconductor products are not designed, intended, or authorized for use as components in systems intended for surgical implant into the body, or other applications intended to support or sustain life, or for any other application in which the failure of the Freescale Semiconductor product could create a situation where personal injury or death may occur. Should Buyer purchase or use Freescale Semiconductor products for any such unintended or unauthorized application, Buyer shall indemnify and hold Freescale Semiconductor and its officers, employees, subsidiaries, affiliates, and distributors harmless against all claims, costs, damages, and expenses, and reasonable attorney fees arising out of, directly or indirectly, any claim of personal injury or death associated with such unintended or unauthorized use, even if such claim alleges that Freescale Semiconductor was negligent regarding the design or manufacture of the part.

**Learn More:** For more information about Freescale products, please visit www.freescale.com.

Freescale™ and the Freescale logo are trademarks of Freescale Semiconductor, Inc. All other product or service names are the property of their respective owners. © Freescale Semiconductor, Inc. 2004. All rights reserved.

Zigbee™ is a trademark of the Zigbee Alliance.

# **Contents**

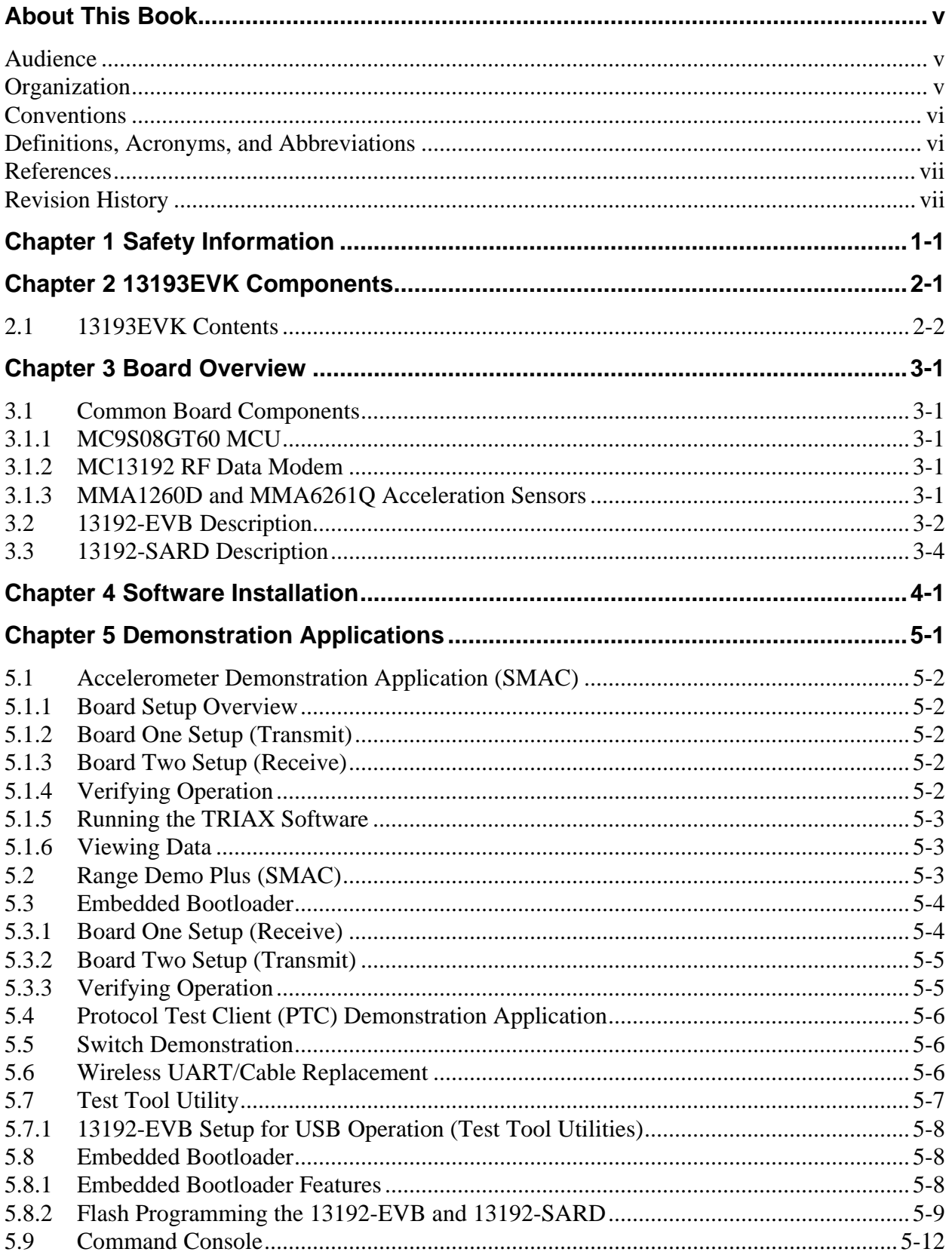

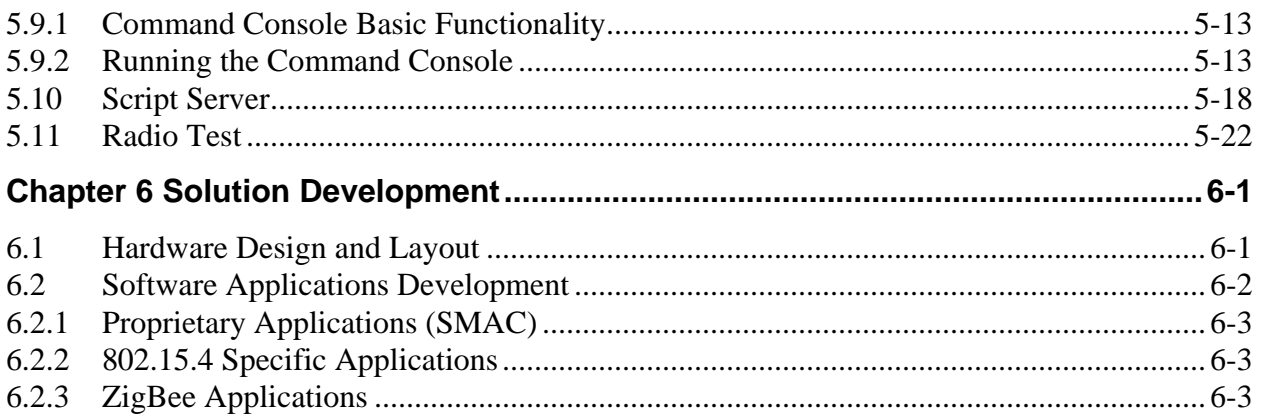

## About This Book

This guide provides a detailed description of how to use the Freescale 802.15.4/Zigbee Evaluation Kit (13193EVK), part number 13193EVK-A00.

The 13193EVK provides a flexible demonstration and development environment for the Freescale ZigBee family of products. In addition to the hardware, the kit provides utilities and sample applications that demonstrate functionality from simple proprietary applications, 802.15.4 applications, all the way to full ZigBee compatible solutions.

### Audience

This document is intended for application developers.

### **Organization**

This document is organized into 6 chapters.

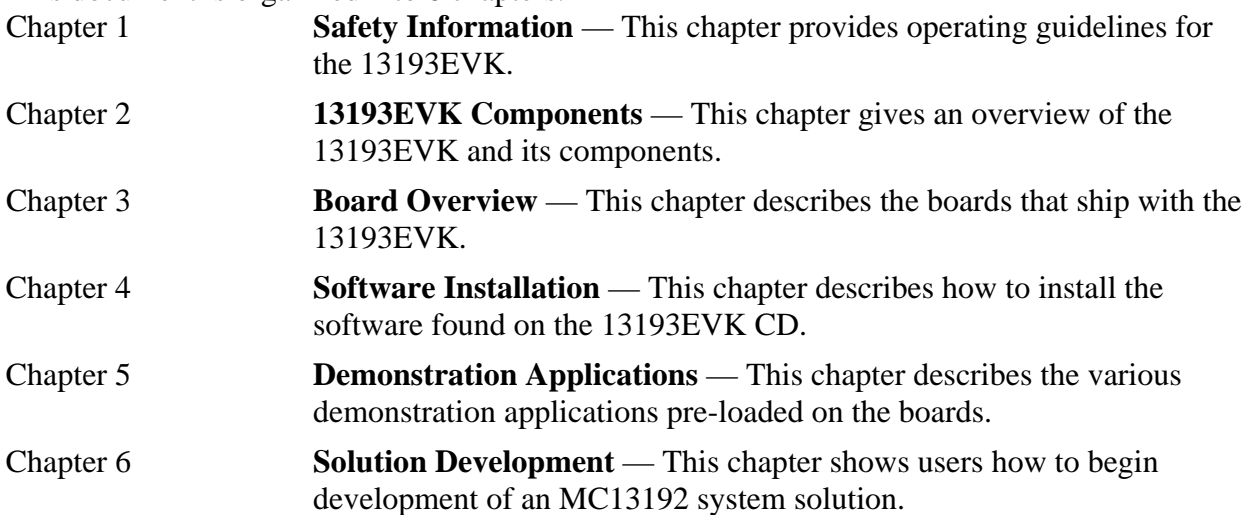

Downloaded from [Elcodis.com](http://elcodis.com/parts/1748922/13193EVK-A00.html) electronic components distributor

### **Conventions**

This document uses the following notational conventions:

- Courier monospaced type indicates commands, command parameters, code examples, expressions, data types, and directives.
- Italic type indicates replaceable command parameters.
- All source code examples are in C.

### Definitions, Acronyms, and Abbreviations

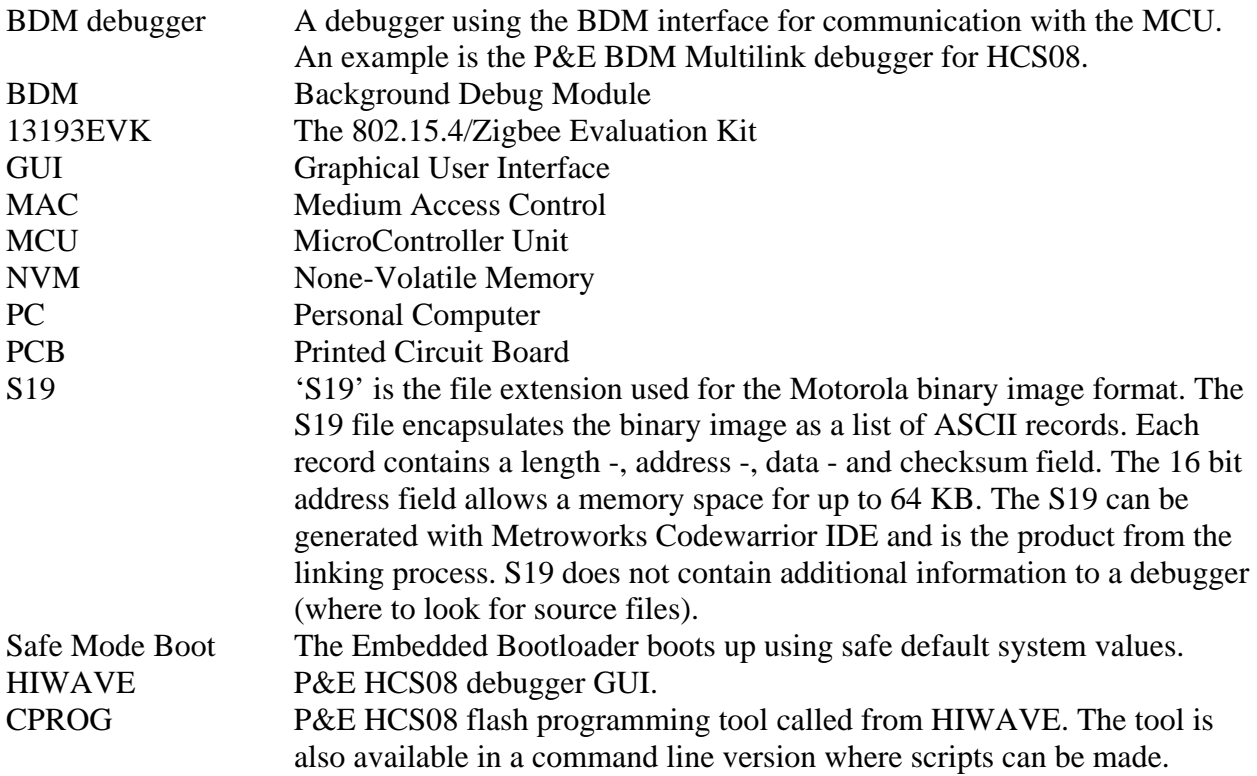

#### References

- [1] ZigBee.hlp (see Test Tool installation directory .\help)
- [3] Freescale MC908HCS08GB60/GT60 MCU Data Sheet, MC9S08GB60/D
- [4] Freescale Application Note, Handling MAC Address Erasure, AN2825/D
- [5] Freescale Application Note, ZigBee/802.15.4 Evaluation Kit, Quick Start Guide, AN2772/D
- [6] Freescale Embedded Bootloader Reference Manual, MC13192EBRM/D
- [7] Freescale Switch Demo Application, AN2773/D
- [8] Freescale Accellerometer Demo Application, AN2774/D
- [9] Freescale Compact, Integrated Antennas, Designs and Applications, AN2731/D
- [10] IEEE™ 802.15.4 specification 1.0

## Revision History

The following table summarizes revisions to this manual since the previous release (Rev. 0.0).

**Revision History**

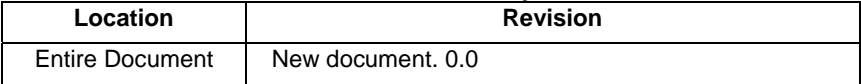

# **Chapter 1 Safety Information**

Any modifications to this product may violate the rules of the Federal Communications Commission and make operation of the product unlawful.

#### 47 C.F.R. Sec. 15.21

This equipment has been tested and found to comply with the limits for a Class B digital device, pursuant to part 15 of the FCC Rules. These limits are designed to provide reasonable protection against harmful interference in a residential installation. This equipment generates, uses and can radiate radio frequency energy and, if not installed and used in accordance with the instructions, may cause harmful interference to radio communications. However, there is no guarantee that interference will not occur in a particular installation. If this equipment does cause harmful interference to radio or television reception, which can be determined by turning the equipment off and on, the user is encouraged to try to correct the interference by one or more of the following measures:

- Reorient or relocate the receiving antenna.
- Increase the separation between the equipment and receiver.
- Connect the equipment into an outlet on a circuit different from that to which the receiver is connected.
- Consult the dealer or an experienced radio/TV technician for help.

#### 47 C.F.R. Sec.15.105(b)

This equipment complies with FCC radiation exposure limits set forth for an uncontrolled environment. The antenna(s) used for this equipment must be installed to provide a separation distance of at least 8 inches (20cm) from all persons.

This device complies with Part 15 of the FCC Rules. Operation is subject to the following two conditions:

- 1. This device may not cause harmful interference.
- 2. This device must accept any interference received, including interference that may cause undesired operation.
- 3. This device is susceptible to electrostatic discharge (ESD) and surge phenomenon.

# **Chapter 2 13193EVK Components**

The boards shipped with the 13193EVK are delivered with pre-loaded demonstration applications. More applications can be uploaded with either the Embedded Bootloader utility which is located in the Test Tool application, or with CodeWarrior using the USB Multilink programmer (provided). The CodeWarrior CD requires that users register to get a 30-day evaluation key. After that time, users must purchase a standard key to use the CodeWarrior Software. See the CodeWarrior documentation for more detailed information. The CodeWarrior software is not required to run the demonstrations and utilities described in this guide. Some applications are board dependent and will only run on specific target boards. The 13193EVK contains the 13192-EVB and the 13192-SARD boards.

Demonstration applications for the 13192-EVB include, but are not limited to:

- Range Test
- Switch Demonstration
- Wireless UART
- Test Tool Utility
	- Protocol Test Client (PTC) Demonstration (pre-loaded)

Demonstration applications for the 13192-SARD include, but are not limited to:

- Accelerometer Application (pre-loaded)
- Range Test
- Switch Demonstration
- Wireless UART
- Test Tool Utility
	- Protocol Test Client (PTC) Demonstration

Additional applications can be run with the Figure 8 Wireless Z-Stack software. For more information, refer to the Z-Stack Users Guide for the Freescale 13193EVK which is shipped with the 13193EVK.

# **2.1 13193EVK Contents**

Table 1. shows the boards contained in the 13193EVK-A00 development kit. **Table 1. 13193EVK Boards** 

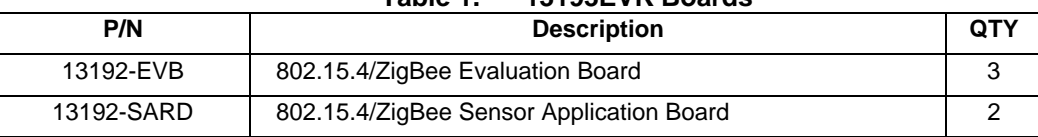

• In addition to the boards, the kit contains the necessary power adapters, cables, and software. See the packing list included with the kit for a complete list of contents.

# **Chapter 3 Board Overview**

The 13193EVK contains two different boards.

- 1. 13192-EVB
- 2. 13192-SARD

These boards include the following on-board components except where noted otherwise:

- MC13192 2.4GHz transceiver
- MC9S08GT60 Micro Controller Unit (MCU)
- MMA6261Q accelerometer (13192-SARD only)
- MMA1260D accelerometer (13192-SARD only)

## **3.1 Common Board Components**

### **3.1.1 MC9S08GT60 MCU**

The MC9S08GT60 MCU is contained on both the 13192-SARD and 13192-EVB. The MC9S08GT60 MCU is a member of Freescale's 8 bit, low cost, low power family of HCS08 MCUs. It has 60KB of embedded flash and 4KB of RAM. For more information, refer to the MC9S08GB60 data sheet, at www.freescale.com/mcu.

### **3.1.2 MC13192 RF Data Modem**

The MC13192 is contained on both the 13192-SARD and 13192-EVB. The MC13192 is an 802.15.4 compliant, ZigBee-ready transceiver. It has a four-wire SPI interface to connect to a variety of microcontrollers, creating a low power, low cost solution for a range of applications. For more information on the MC13912, see the MC13192DS/D data sheet at www.freescale.com/ZigBee.

#### **3.1.3 MMA1260D and MMA6261Q Acceleration Sensors**

The MMA6261Q Acceleration Sensors are contained only on the 13192-SARD. The MMA1260D and the MMA6261Q Acceleration Sensors provide the 13192-SARD with unique applications to demonstrate wireless sensing solutions. For more information on the MMA1260D and the MMA6261Q, see the data sheets included with the 13193EVK CD or visit www.freescale.com/sensors.

# **3.2 13192-EVB Description**

The 13192-EVB is an 802.15.4/ZigBee evaluation board based on the MC13192, 2.4GHz transceiver and the MC9S08GT60 MCU. The 13192-EVB board provides both serial and USB connectivity to a PC for easy evaluation. It also includes the necessary circuitry to enable the MBC13900 Low Noise Amplifier (LNA) for improved sensitivity and range. It also has an external SMA connector for an external antenna connection which allows easy connectivity to a scope for test and measurement.

The 13192-EVB contains the following interfaces

- 1.1 USB port
- RS232 Serial Connection
- 4 push buttons (S1, S2, S3, S4)
- 1 Reset button (Reset)
- 4 LEDs, (LED1, LED2, LED3, LED4)
- One power switch (S106)
- Printed F antenna (Refer to AN2731/D for more information)
- Optional MBC13900 LNA (disabled by default, visit www.freescale.com/rf for more information)
- SMA RF connector (disabled by default)
- Background Debug Module (BDM) connection (allows flash programming and in-circuit debug via the included USB Multilink Cable). See USBMULTECHSUM/D document included in the kit for more details).
- Power connector (5-9 Volts)
- 10-pin header strip for access to specific MCU and RF pins

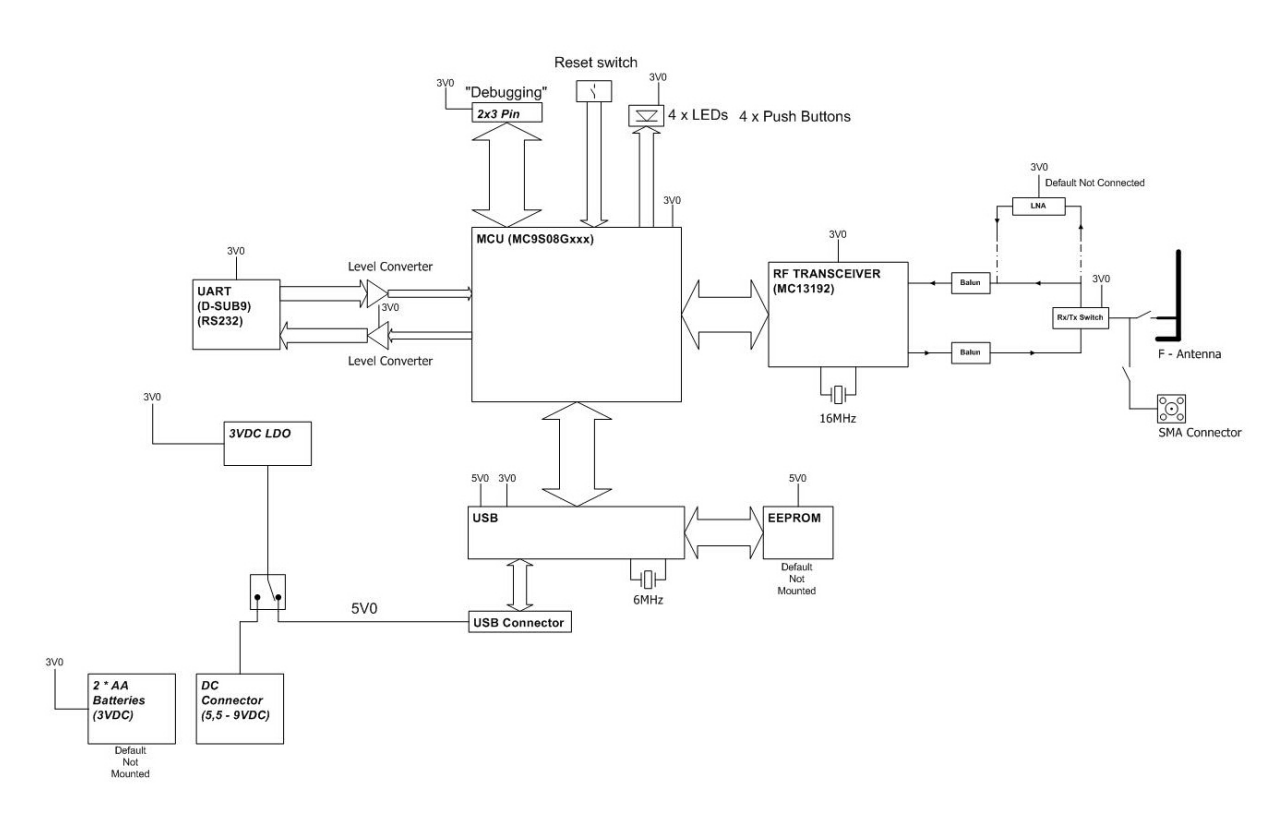

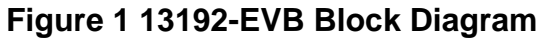

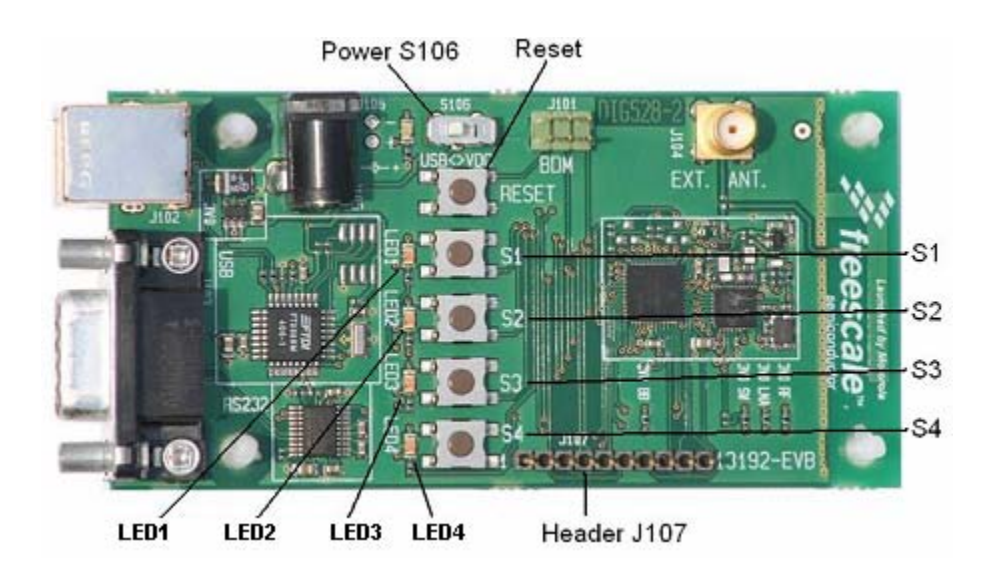

**Figure 2 13192-EVB Board Layout** 

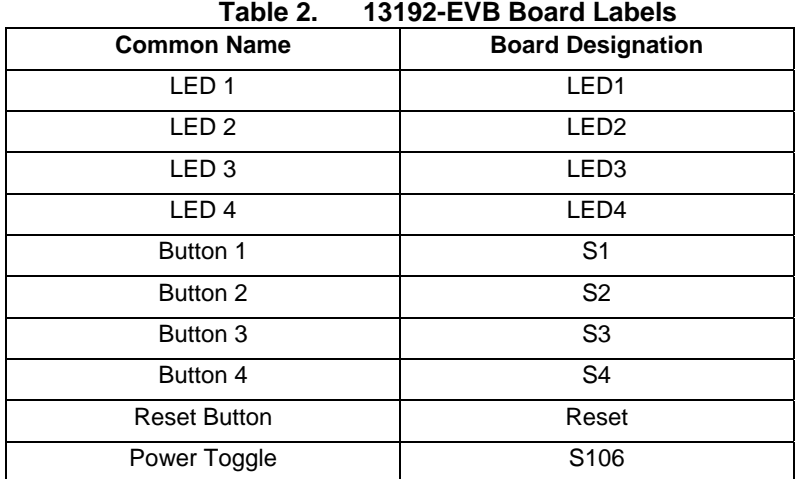

Switch S106 toggles power between the USB connector and the power connector. Refer to the *MC13192 Evaluation Board Reference Manual*, MC13192EVBRM/D for more info.

## **3.3 13192-SARD Description**

The 13192-SARD is a demonstration board based on the MC13192 2.4GHz transceiver, MC9S08GT60 MCU, and the MMA6261Q and MMA1260D Acceleration Sensors. The 13192-SARD contains the following interfaces:

- RS232 Serial Connection
- 4 push buttons  $(S101, S102, S103, S104)$
- 1 Reset button  $(S106)$
- 4 LEDs (D101, D102, D103, D104)
- One power switch (S105)
- Printed Dipole antenna (Refer to AN2731/D for more information)
- Background Debug Module (BDM) connection (allows flash programming and in-circuit debug via the included USB Multilink Cable). See USBMULTECHSUM/D document included in the kit for more details).
- Power Connections
	- Power connector (5.5-9 Volts)
	- 9-Volt battery connector
	- 3-Volt power connector (MMA1260D Acceleration Sensor disabled)

• 26-pin header strip (J105), for access to specific RF, MCU, and sensor pins

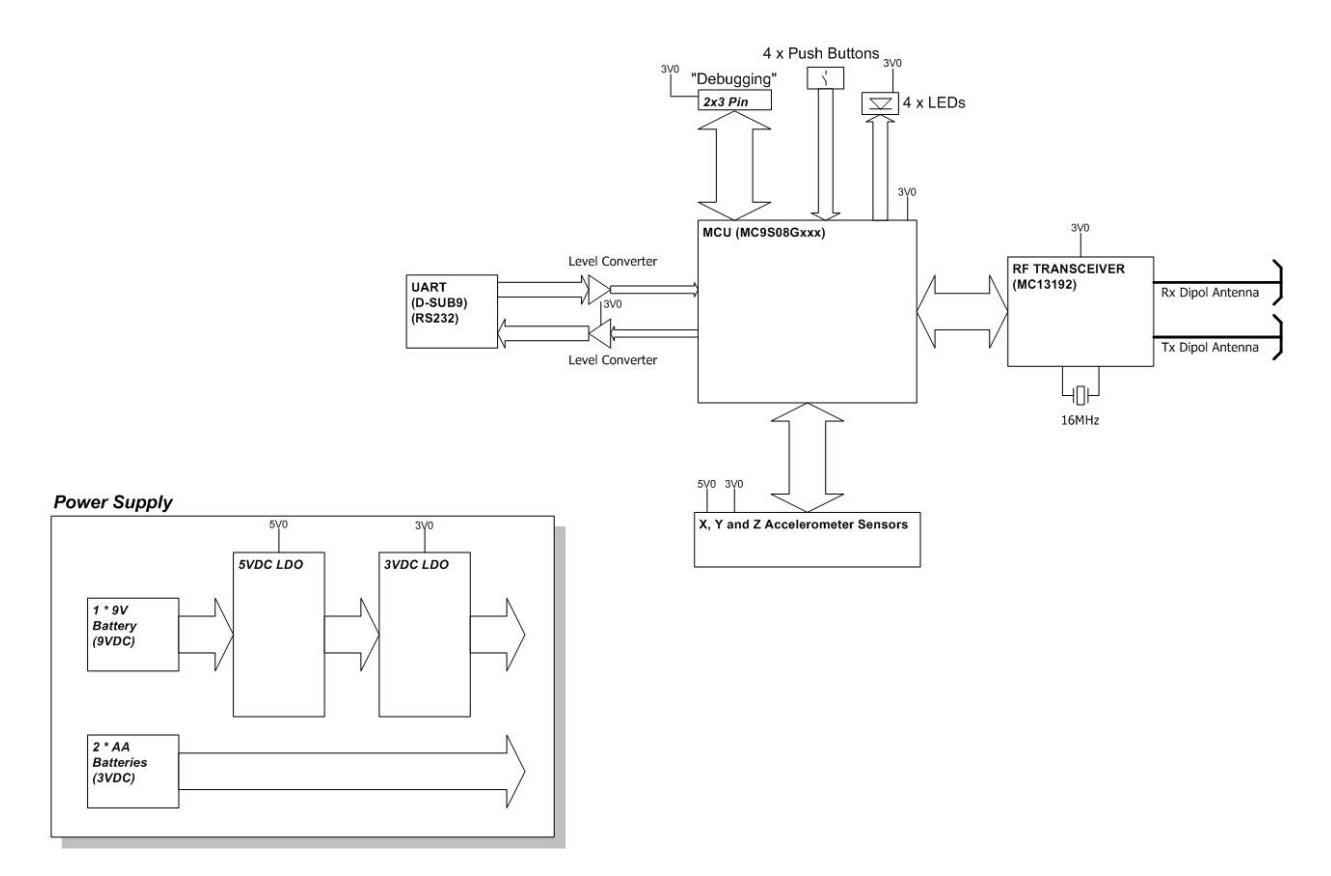

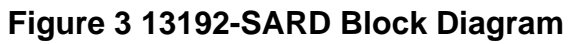

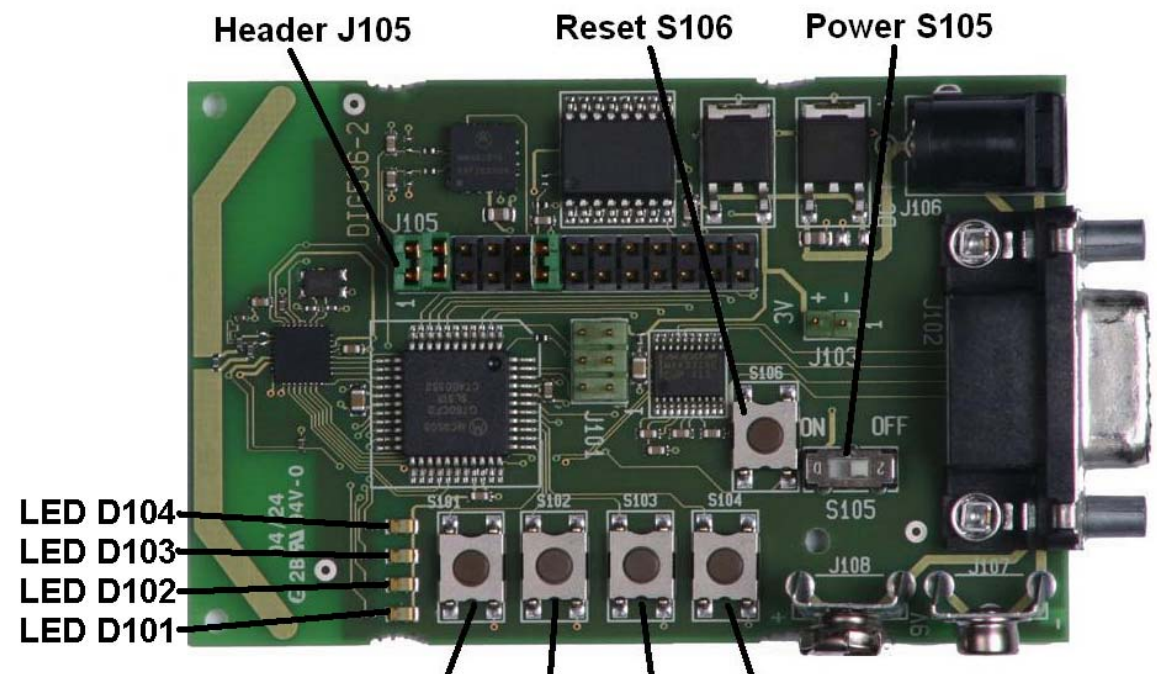

#### **S101** S102 S103 S104 **Figure 4 13192-SARD Board Layout**

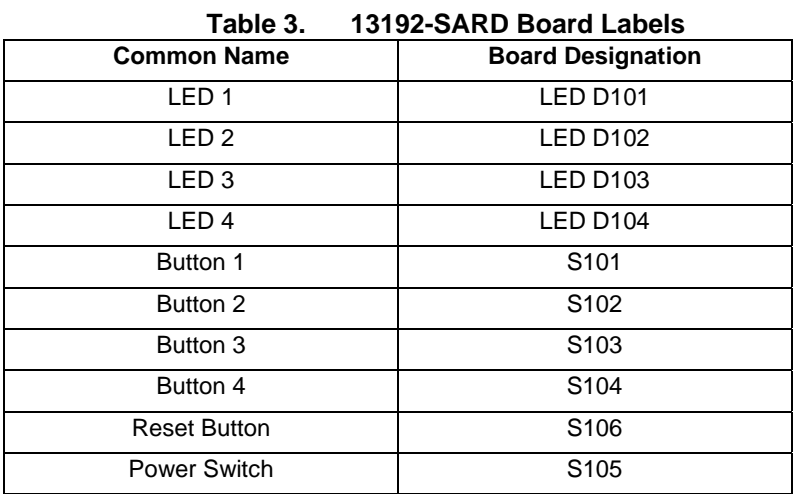

See the SARD Users Guide, MC13192SARDUG/D for more information.

# **Chapter 4 Software Installation**

This chapter describes how to install the software contained on the 13193EVK CD. Before connecting the hardware to the PC, the software on the 13193EVK CD must to be installed on a PC. This installs the Test Tool application, object and source code, sample applications, and documentation.

To install the software, perform the following steps.

- 1. Insert the 13193EVK CD into your CD-ROM drive.
- 2. If the program does not run automatically, run CDBrowser.exe from the Autorun directory.
- 3. Select INSTALL/UNINSTALL from the menu options. The following window appears.

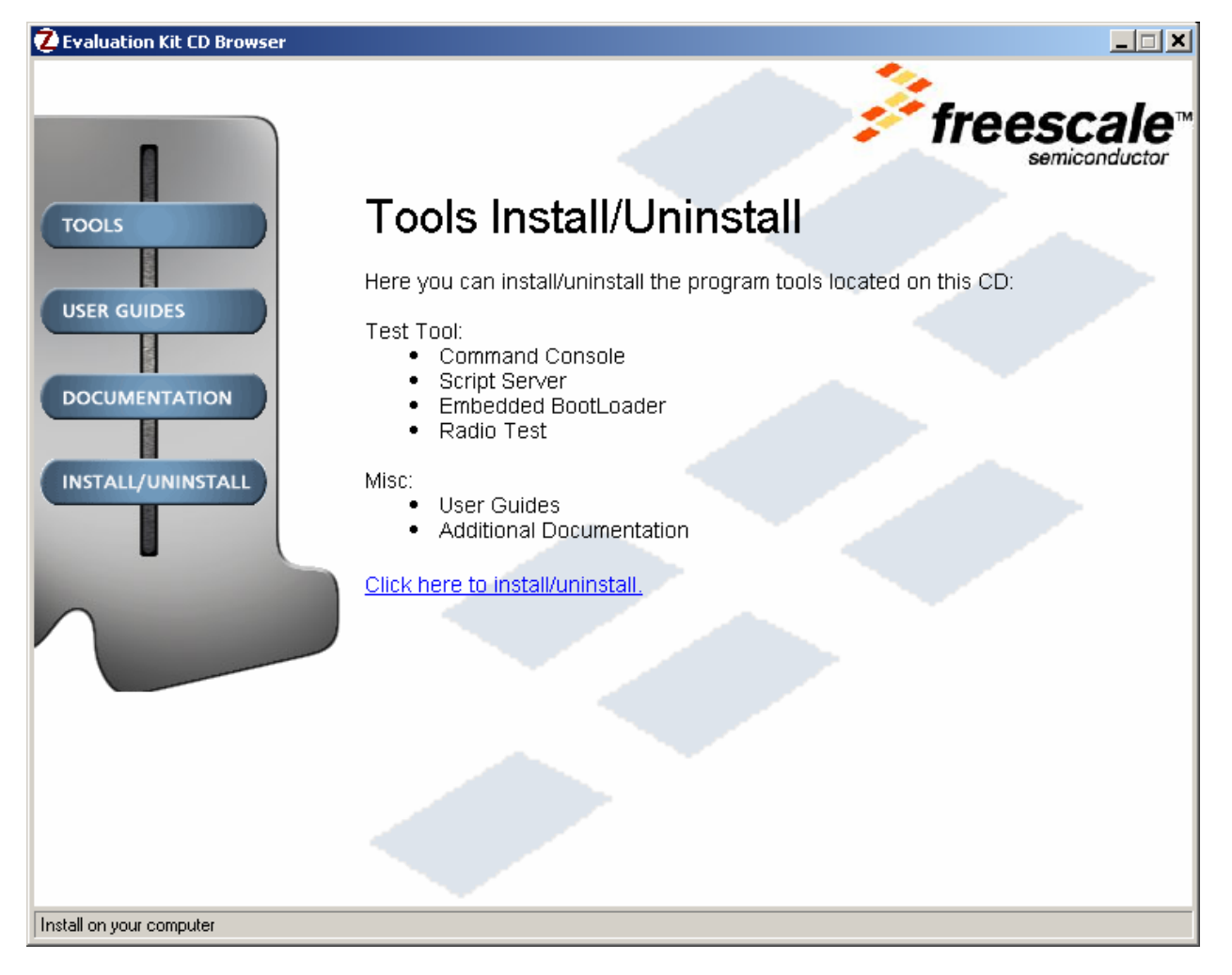

#### **Figure 5 Evaluation Kit CD Browser Main Window**

4. Select the "Click here to Install/Uninstall" option. The following window appears.

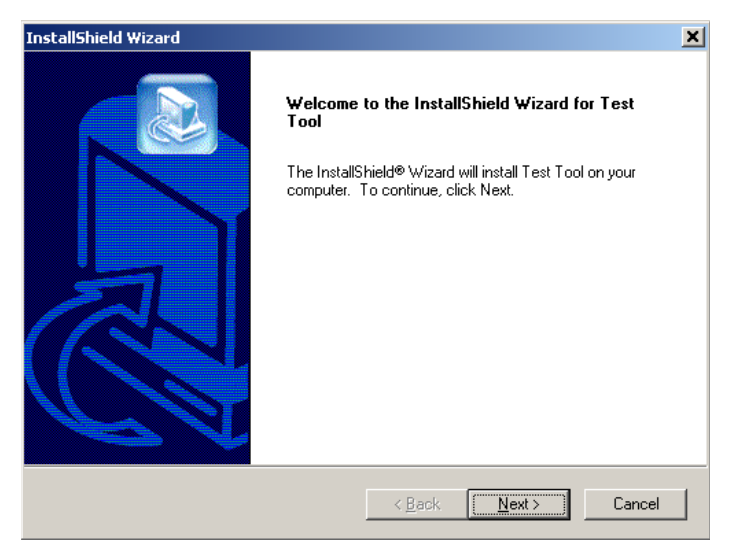

#### **Figure 6 Installation Wizard Window**

5. Click on the "Next" button. The following window appears.

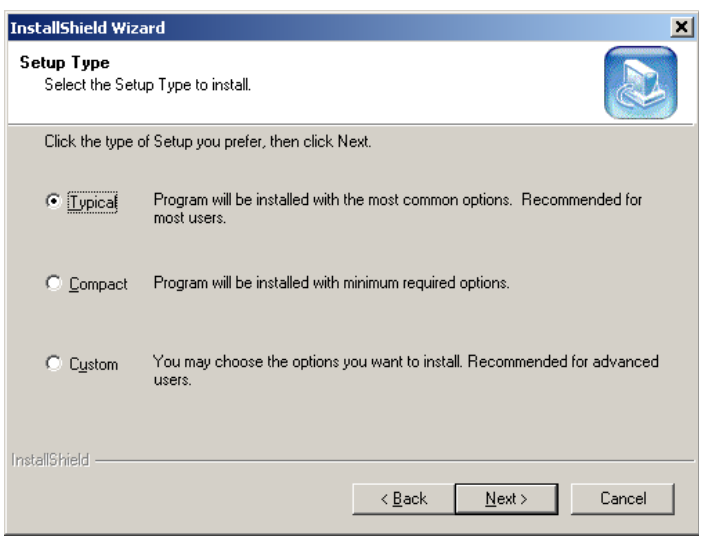

#### **Figure 7 Setup Type Window**

6. Select the "Typical" radio button and click on the "Next" button. Follow the directions in the InstallShield Wizard until the software installation is complete.

# **Chapter 5 Demonstration Applications**

The 13192-EVB and 13192-SARD boards ship with several pre-loaded demonstration applications. This chapter describes how to run the included applications as well as loading and running additional applications included in the 13193EVK.

This section uses the Test Tool's Embedded Bootloader application to flash new firmware into the

13192-SARD and 13192-EVB. The bootloader provides an alternative method to flash your applications with the need for a BDM cable. To flash the boards via the supplied BDM programmer and CodeWarrior, see the USBMULTILINK HCS08/HCS12 Technical Summary User Manual and the CodeWarrior™ Development Studio for 68HC08 Quick Start Guide. Flashing the board with the BDM programmer overwrites all code residing in the embedded flash including the Embedded Bootloader code. In order to use the Embedded Bootloader utility to flash the board, you must reload the Embedded Bootloader code via the BDM. See the Embedded Bootloader Reference Manual (802154EMRM/D) for more details.

#### **NOTE**

Ensure that you have already installed the software from the 13193EVK CD. (See Chapter 4 for more information.)

The sample applications provided on the 13193 Evaluation Kit CD are based on Freescale's Simple MAC (SMAC) and/or 802.15.4 MAC software. For the ZigBee stack and application examples, see the Figure 8 Wireless Z-Stack CD included in the 13193EVK. The following applications are included on the 13193EVK CD.

- **SMAC** Applications
	- Accelerometer Demonstration Application
	- Range Test
	- Additional SMAC based applications can be downloaded at www.freescale.com/ZigBee.
- 802.15.4 Applications
	- PTC Demonstration
	- Switch Demonstration
	- Wireless UART
- Windows Application
	- Test Tool
	- Command Console
	- Script Server
	- Embedded Bootloader
	- Radio Test

## **5.1 Accelerometer Demonstration Application (SMAC)**

The Accelerometer Demonstration is designed to run with 13192-SARD and is pre-flashed on the board. The Accelerometer Demonstration Application uses two 13192-SARD boards that transmit X, Y, and Z-axis accelerometer data from 13192-SARD board one to 13192-SARD board two. The 13192-SARD board two is connected to a PC via a serial port. The PC runs a GUI interface that displays the acceleration sensor data on the PC screen. The Accelerometer Demonstration application is optimized for low power consumption, not range evaluation. The output power on the Accelerometer Demonstration application is optimized for low power consumption and set below the nominal 0dBm level. To test the effective range of the boards, use the Range Demo Plus application, as described later in this chapter.

#### **5.1.1 Board Setup Overview**

To setup both boards for operation, (transmit and receive) perform the steps shown in this section.

#### **NOTE**

This section is based on the 13192-SARD board with the factory loaded Accelerometer Demonstration. If you have re-flashed the 13192-SARD board with another application, you will need to reload the Accelerometer Application. See Section 5.8 for more information.

### **5.1.2 Board One Setup (Transmit)**

- 1. Connect a 9V battery or the 9V power supply and set switch S105 to the "ON" position.
- 2. While holding down button S101, press and release the Reset Button S106 then release S101. LED D104 should be blinking. Board One is now in transmit mode.

### **5.1.3 Board Two Setup (Receive)**

- 1. Connect the other 13192-SARD board to a PC's serial port using a DB9 male/female serial cable included in the kit.
- 2. Connect a 9V battery or the 9V power supply and set switch S105 to the "ON" position.
- 3. Press the Reset Button S106. Board Two is now in receive mode.

## **5.1.4 Verifying Operation**

1. Verify that the boards are communicating by ensuring that LED D103 on the receive board (Board Two) is blinking. If it is not, press the Reset Button S106 on Board Two again. (The board connected to the PC.)

#### **5.1.5 Running the TRIAX Software**

1. Run the TRIAX Software from Windows Start menu ->Programs->Freescale->Triax. After execution of the Triax program, the software prompts users to select the proper communications port for their PC. This is the RS232 serial COM port to which the receiver board (Board One) is connected.

## **5.1.6 Viewing Data**

After selecting the appropriate communications port, several methods are available to view the data being sent from the accelerometers on the transmitter board (Board One).

1. Sensor Data – This application shows the raw data that is sent from the accelerometer and sampled by the MCU analog/digital converter. The following data is provided. X, Y, and Z accelerometer analog outputs in volts.

8-bit A/D readings (0-255).

The output of each axis converted into g's.

- 2. G Mouse This application displays the location of the board based on movement of the transmitter board (Board One). To move the boxes on the display which represents the X, Y axis, pick up the transmitter board and tilt it through different angles.
- 3. Tilt This application translates the g's experienced in each axis to an angle of rotation. To view different angles, rotate/tilt the transmitter board.
- 4. Shipping This application timestamps when a pre-determined threshold is violated or when the board is turned upside down.

#### **NOTE**

If using batteries as the power source and the accelerometer demonstration behavior becomes erratic, replace the batteries.

# **5.2 Range Demo Plus (SMAC)**

The Range Demo Plus is a simple application that transmits data from one board to the other. Signal strength is displayed via the LEDs on the board. This test can be performed on either the 13192-SARD or the 13192-EVB.

Before running the Range Demo Plus, the 13192-SARD board must be flashed with the following:

- range\_demo\_plus\_rx\_13192SARD\_loader.s19
- range\_demo\_plus\_tx\_13192SARD\_loader.s19

Before running the Range Demo Plus, the 13192-EVB board must be flashed with the following:

- range\_demo\_plus\_rx\_13192EVB\_loader.s19
- range\_demo\_plus\_tx\_13192SEVB\_loader.s19

Follow the instructions shown in Section 5.8.2 to flash the board using the Embedded Bootloader.

## **5.3 Embedded Bootloader**

The Embedded Bootloader allows users to flash the MCU on the 13192-EVB and 13192-SARD without the BDM programmer/debugger. The Embedded Bootloader is located in a protected 4KB flash block in the highest memory area (0xF000-0xFFFF) of the MC9S08GT60 MCU located on both the 13192-SARD and 13192-EVB boards.

See the Embedded Bootloader Reference Manual (802154EBRM/D) for more information.

### **5.3.1 Board One Setup (Receive)**

- 1. Connect a 13192-SARD or 13192-EVB to an RS232 serial COM port on the PC via the included serial cable.
- 2. Connect a power source (9V battery or the 9V power supply to the board.
- 3. Power on the board. If all four LEDs are not on, press all four buttons (S101-S104 on the 13192-SARD and S1-S4 on the 13192-EVB). The SMAC applications call the Embedded Bootloader with two buttons presses. The 13192-SARD use S102 and S104 while the 13192-EVB uses S2 and S4. Press and release the Reset Button, then release the appropriate pushbuttons. All four LEDs should now be on. The board is now ready for flash programming.
- 4. Run the "Test Tool" utility from the Start->Programs->Freescale Zigbee->Test Tool Windows menu.
- 5. If running "Test Tool" for the first time, setup the board connection by selecting Communication Settings from the Tools menu as shown in Figure 8. From the "List of Devices" window, select the "Add Internal" option and click on the "Serial" button. Choose the appropriate Com Port and click on the "OK" button.

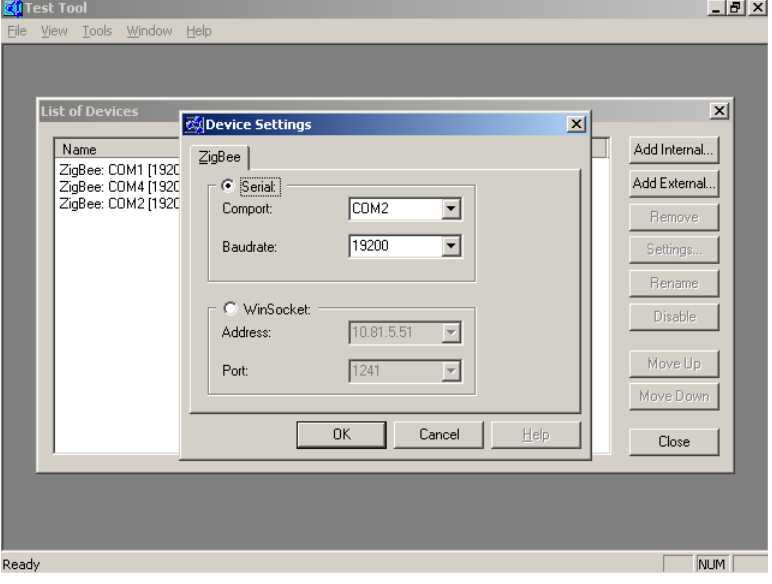

**Figure 8 Running Test Tool for the First Time** 

- 6. Click the "Close" button.
- 7. From the Test Tool program, run the Embedded Bootloader application by selecting the "Embedded Bootloader" option from the "View" menu.
- 8. Select the ZigBee device and click on the "OK" button.
- 9. To flash the board for the Range Plus Demo, select the *rx\_range\_demo\_plus\_13192SARD\_SE\_loader.s19* application file and click on the "Upload" button.
- If you receive a Timeout error, highlight the file and click on the "Upload" button again.
- 10. While the board is flashed, a progress indicator appears in the Embedded Bootloader application.
- 11. After the board is flashed, press the "Reset" button.

#### **5.3.2 Board Two Setup (Transmit)**

- 1. Connect the 13192-SARD or 13192-EVB to an RS232 serial COM port on the PC via the included serial cable.
- 2. Connect a power source (9V battery or the 9V power supply) to the board.
- 3. Power on the board. If all 4 LEDs are not on, press and hold down all 4 buttons (S101-S104 on the 13192-SARD and S1-S4 on the 13192-EVB) and press and release the Reset Button. Then release all four buttons. All four LEDs should be on and the board is ready for flash programming.
- 4. Run the "Test Tool" utility from the Start->Programs->Freescale Zigbee->Test Tool Windows menu.
- 5. From the "Test Tool" program, run the Embedded Bootloader application by selecting "Embedded Bootloader" option from the "View" menu.
- 6. Select the ZigBee device and click on the "OK" button.
- 7. To flash the board for the Range Plus Demo, select the t*x\_range\_demo\_plus\_13192SARD\_SE\_loader.s19* application file and click on the "Upload" button.
- 8. If you receive a Timeout error, highlight the file and click on the "Upload" button again.
- 9. While the board is being flashed, a progress indicator appears in the Embedded Bootloader application.
- 10. After the board is flashed, press and release the reset button.

### **5.3.3 Verifying Operation**

Verify that the boards are communicating by ensuring that LED 1 on both boards is blinking. LEDs 2 through 4 are signal strength indicators. As the boards are moved further apart, LEDs 4 through 2 will turn off in order. When the range of the boards is exceeded, LED 1 stops blinking.

# **5.4 Protocol Test Client (PTC) Demonstration Application**

The 13192-EVB comes pre-loaded with the PTC Demonstration Application. The PTC Demonstration Application is an interactive application for the Test Tool environment. The PTC Demonstration application performs various functions such as reading and writing memory and sending and receiving data via the RF. The 13192-EVB and 13192-SARD must be running the PTC Client to run the Test Tool applications.

If the 13192-EVB has been flashed with another application, the board needs to be flashed with the PTC application. To verify if the PTC application is on the board, power on the board and ensure that all four LEDs are on. If all four LEDs are on, then the PTC Application is loaded and running. See Section 5.8 for information on how to flash the board with the PTC application. See Section 5.4 for information about specific utilities for the PTC application.

## **5.5 Switch Demonstration**

The Switch Demonstration is an application that runs on top of the 802.15.4 MAC layer and provides event driven command and response. Its purpose is to show how to use the MAC layer primitives. Source code is provided on the 13193EVK CD.

See the Switch Demonstration Application Note (AN2773/D) for more information.

## **5.6 Wireless UART/Cable Replacement**

The Wireless UART/Cable Replacement application transmits all characters received on the UART interface over the AIR interface to the remote unit. The UART runs at 19200 baud with no hardware handshake, no parity, and 8 bit data. The application can be used as a simple cable replacement.

#### **NOTE**

The application collects up to 80 characters before one AIR packet is transmitted. This ensures that the AIR interface is not filled with "small packets".

If the time between two characters is more than 80ms, a timeout occurs and the packet is transmitted. Some applications/protocols that run on top of the UART may not function properly due to the latency introduced by the AIR interface and the application.

Also, the application transmits the status of Switch 4 (S4) to the remote unit as displayed on LED4. (LED4 displays the status of S4.) If the user holds S4 down on one board, LED4 goes out on the other board.

The following instructions describe how to connect the boards.

- 1. At power up, all LEDs will be off. However, because the MCU turns the LEDs on by default, a very short LED blink occurs). Also, a message is transmitted on the UART that states it is ready. The user can then verify that the boards are up and running.
- 2. To connect the two units, users should press S1 on one of the boards. This board becomes the device.
- 3. LED1 on both boards should be ON after the connect procedure is complete. If this does not happen, press S1 again.
- 4. LED4 will turn on again because S4 was not pressed.

The boards are now connected. As a simple test, hold down S4 on one board and LED4 on the other board will turn off. As a simple UART test, use a terminal program setup to 19200 baud and send characters or files between the two boards.

This test can be performed on either the 13192-SARD or the 13192-EVB. Before running the Wireless UART/Cable Replacement application, the board must be flashed with the proper application. Follow the instructions as shown in Section 5.8.2 to flash the board using the Embedded Bootloader.

## **5.7 Test Tool Utility**

The Test Tool Utility is a Windows based graphical interface that communicates via the PTC test interface to the Embedded Bootloader enabled applications that run on the13192-EVB and 13192-SARD boards. The Test Tool provides the following applets:

- Embedded Bootloader
- Command Console
- Script Server
- Radio Test

#### **NOTE**

The Command Console and Script Server require users to have knowledge of the IEEE<sup>TM</sup> 802.15.4 standard. See the 802.15.4 Standard from the IEEE group for detailed information about the 802.15.4 specification. Visit www.ieee.org for more information.

The following sections cover each of the Test Tool utilites in more detail.

## **5.7.1 13192-EVB Setup for USB Operation (Test Tool Utilities)**

To setup the 13192-EVB for USB operation, perform the following steps.

- 1. Plug the 13192-EVB into a USB port of the PC with the supplied USB cable.
- 2. Switch the EVB power switch (S106) to USB.
- 3. Follow the Windows Hardware Manager default options during the driver install.
- 4. After the install is complete, reboot the system.

#### **NOTE**

In some cases it may be necessary to manually locate the drivers. To do so, perform the following steps.

- 1. Reinsert the Evaluation Kit CD.
- 2. If prompted for the ftdibus.sys driver, select Browse and change to the drivers directory on the 13193EVK CD. Reinsert the Evaluation Kit CD and click on the OK button.
- 3. If prompted for the ftser2k.sys driver, select Browse and change to the drivers directory on the 13193EVK CD. Reinsert the Evaluation Kit CD and click on the OK button.
- 4. After installation is complete, reboot the system.

## **5.8 Embedded Bootloader**

The Embedded Bootloader allows users to flash the 13192-EVB and 13192-SARD without the BDM programmer/debugger. The Embedded Bootloader is located in a protected 4KB flash block in the highest memory area (0xF000-0xFFFF) of the MC9S08GT60 which is located on the 13192-SARD and 13192-EVB boards. If you flash the board with a BDM, the Embedded Bootloader code is overwritten and you cannot use the Embedded Bootloader utility until you reflash the Embedded Bootloader code on the board.

See the Embedded Bootloader Reference Manual (802154EBRM/D) for more information.

### **5.8.1 Embedded Bootloader Features**

- Upload firmware in Motorola S19 record format through the UART/USB
- Initialize memory of upload firmware
- Initialize the system clock
- Run time update/change of the NVM

## **5.8.2 Flash Programming the 13192-EVB and 13192-SARD**

To flash program the 13192-EVB and 13192-SARD, perform the following steps.

- 1. Connect the 13192-SARD or 13192-EVB to an RS232 serial COM port on the PC via the included serial cable.
- 2. Connect a power source (9V battery or the 9V power supply) to the board.
- 3. Power on the board. If all 4 LEDs are not on, hold down all four buttons (S101-S104 on the 13192-SARD and S1-S4 on the 13192-EVB) and press and release the Reset Button. Then release the four buttons. All four LEDs should be on. The board is ready for flash programming.
- 4. Run the "Test Tool" utility from the Start->Programs->Freescale Zigbee->Test Tool Windows menu.
- 5. Setup the board connection by selecting the "Communications Settings" option from the "Tools" menu as shown in Figure 9.

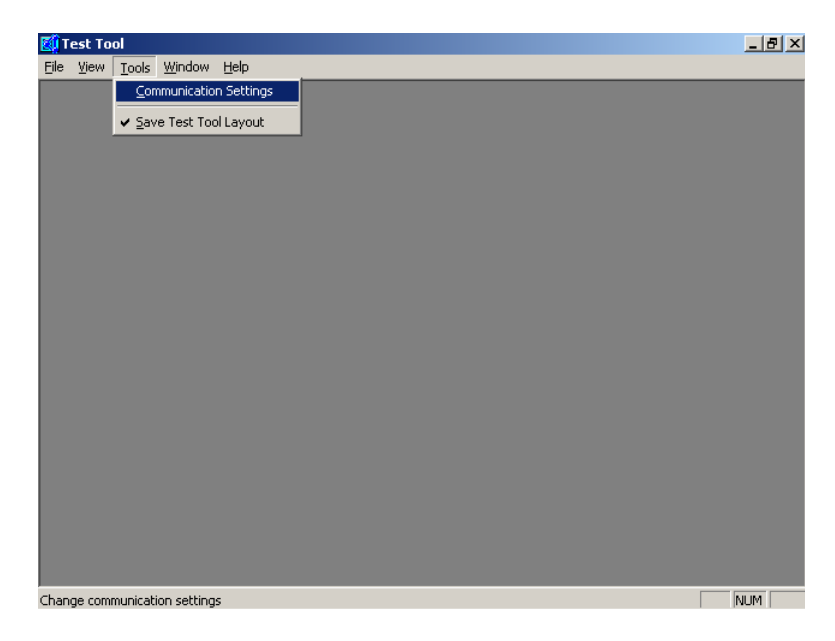

**Figure 9 Test Tool Window (Configuration Settings Option)** 

6. As shown in Figure 10, from the "List of Devices" screen, select the "Add Internal" option. In the "Device Settings" screen, click on the "Serial" button, choose the appropriate Com Port and click on the "OK" button. Leave the Baudrate set to 19200.

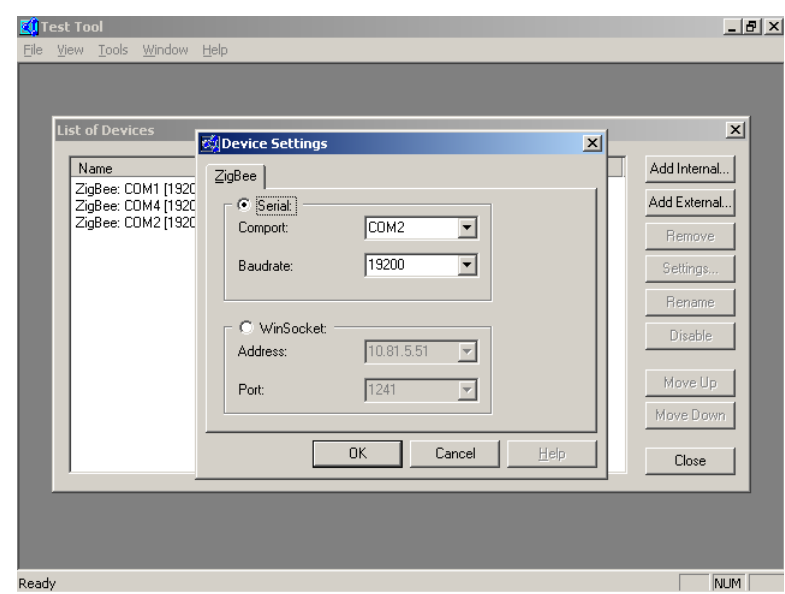

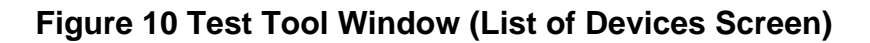

- 7. Click on the "Close" button.
- 8. As shown in Figure 11, from the "Test Tool" window, run the Embedded Bootloader application by selecting "Embedded Bootloader" from the "View" menu.

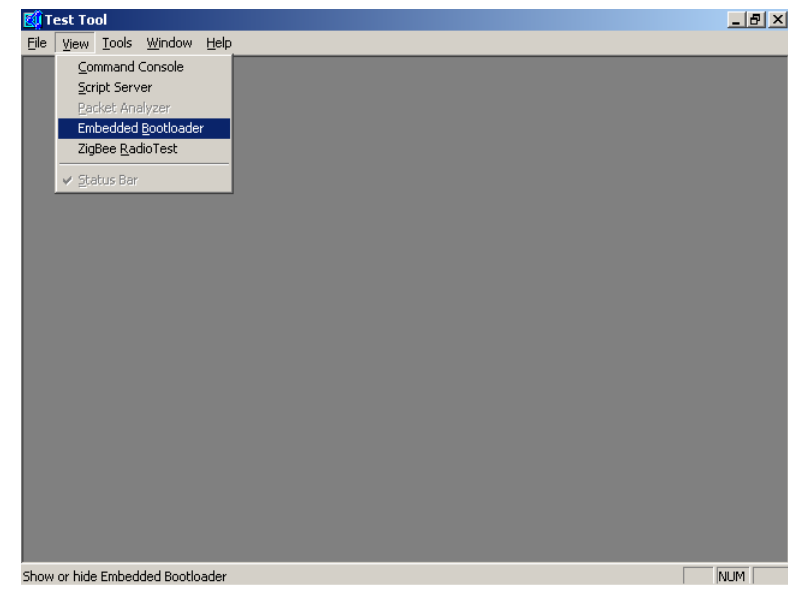

**Figure 11 Test Tool Window (Choosing Embedded Bootloader)** 

The window appears as shown in Figure 12.

9. Choose the device and click on the "OK" button.

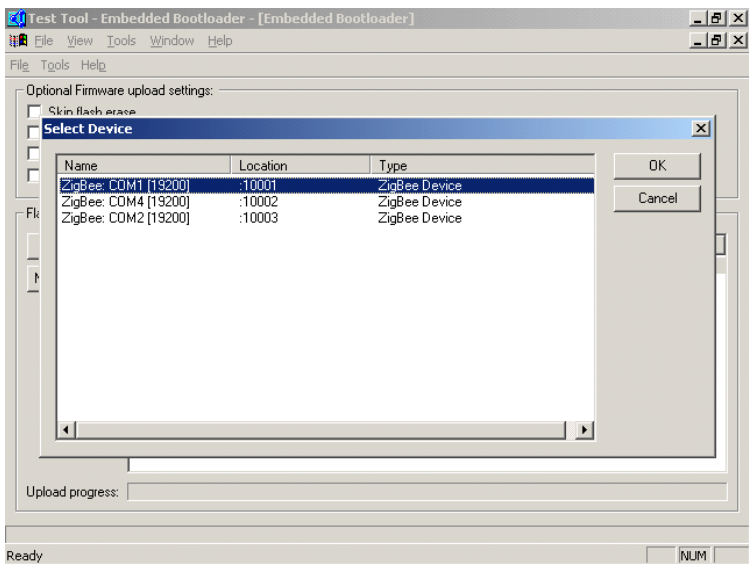

#### **Figure 12 Test Tool Window (Embedded Bootloader)**

- 10. As shown in Figure 13, select the application you want to flash program from the "Application Files" menu and click on the "Upload" button.
	- If you want to flash your own project, save it as an S19 record and copy it to the S19 directory (C:\Program Files\Freescale\Test Tool\s19)
	- If you receive a timeout error, highlight the file and click on the "Upload" button again.

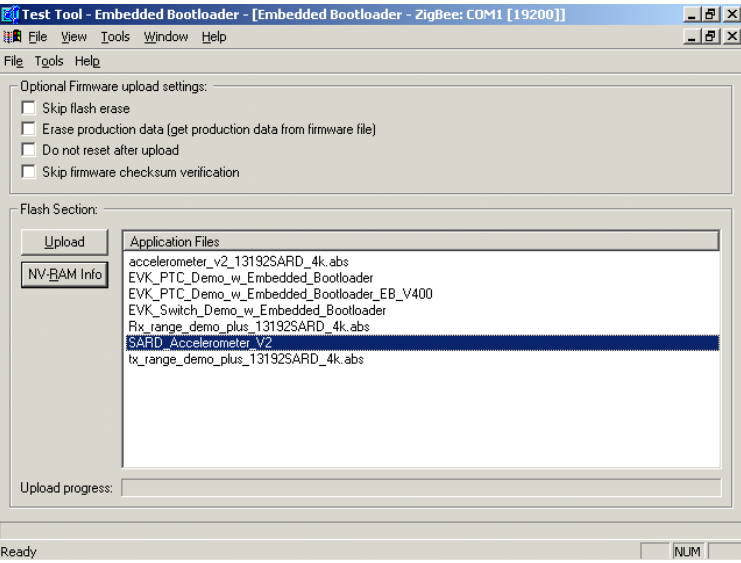

**Figure 13 Test Tool Window (Bootloader Application Select)** 

- 11. While the board is being flash prgrammed, a progress indicator appears in the Embedded Bootloader application.
- 12. After the board is flashed, press and release the reset button.

## **5.9 Command Console**

The Command Console allows users to interact with the hardware and send 802.15.4 commands directly to the 13192-EVB and 13192-SARD boards. The interface is similar to that of an AT terminal application and requires users to have a working knowledge of the 802.15.4 specification and command set. The Command Console makes it possible to send commands from a computer to a device as well as receive responses from a device. This section describes the following elements of the command console:

- Command Console Main Window Overview
- Common Function Overview

For more details on the command console, refer to "Command Console" in Start->Programs- >Freescale Zigbee->Test Tool->Help.

Figure 14 shows the Command Console main window.

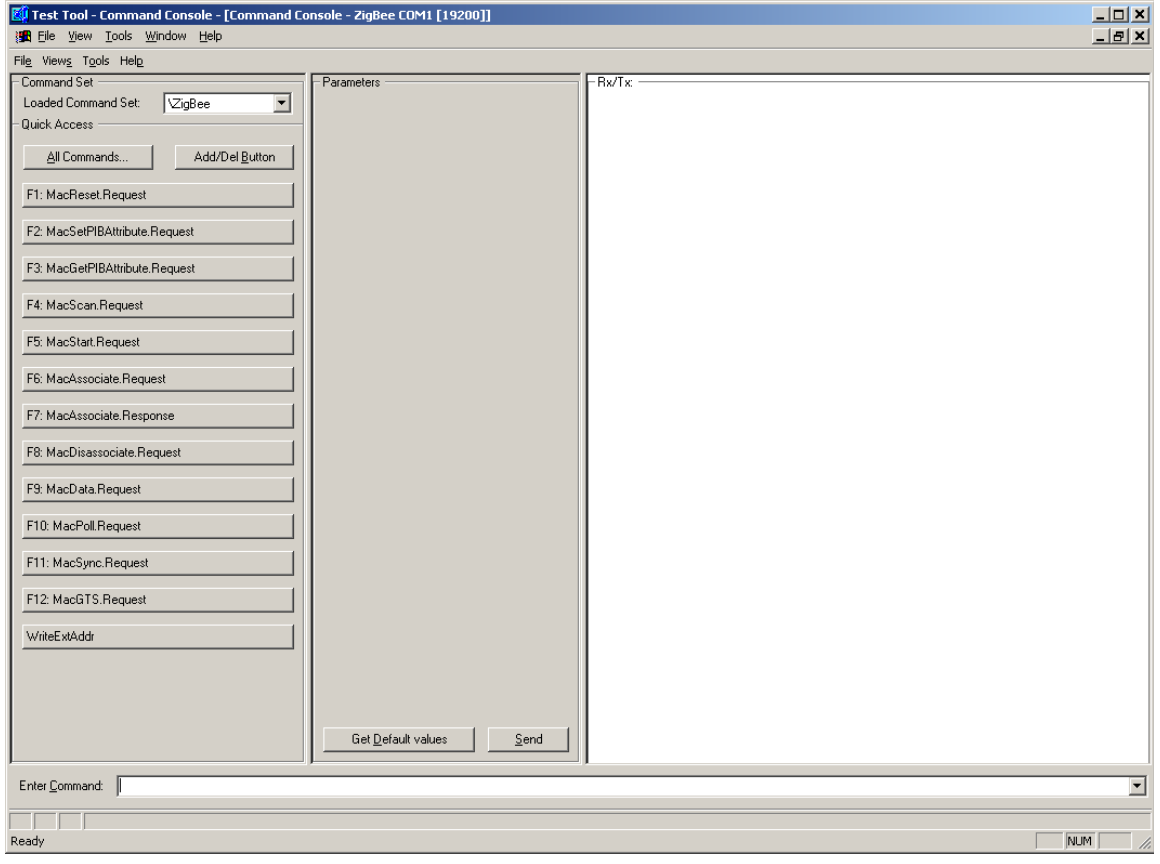

**Figure 14 Command Console Main Window**

### **5.9.1 Command Console Basic Functionality**

This section provides step-by-step instructions for the Command Console. This will help users understand its basic functionality.

Before running the command console, you must ensure that the hardware (13192-EVB or 13192- SARD) has the PTC application loaded. The PTC application is loaded by default on the 13192- EVB boards. If you have flashed the boards with another application, you should run the Embedded Bootloader Utility and flash the board with the PTC Application. If the PTC application is running on the board, all four LEDs will light when the board is powered on. If you have attached the 13192-EVB or 13192-SARD to a new port (such as a USB), you will need to add the device to the "Communication Setting" option under the "Tools" menu. The USB driver for the 13192-EVB maps the board to a COM port. To determine the proper COM port for the USB driver, run the Windows Device Manager and check the COM ports to determine which port is mapped to the USB driver. See Windows help for more information on how to run the Device Manager.

## **5.9.2 Running the Command Console**

1. As shown in Figure 15, run the "Test Tool" Application then launch the Command Console application by selecting the "View" menu option and then "Command Console".

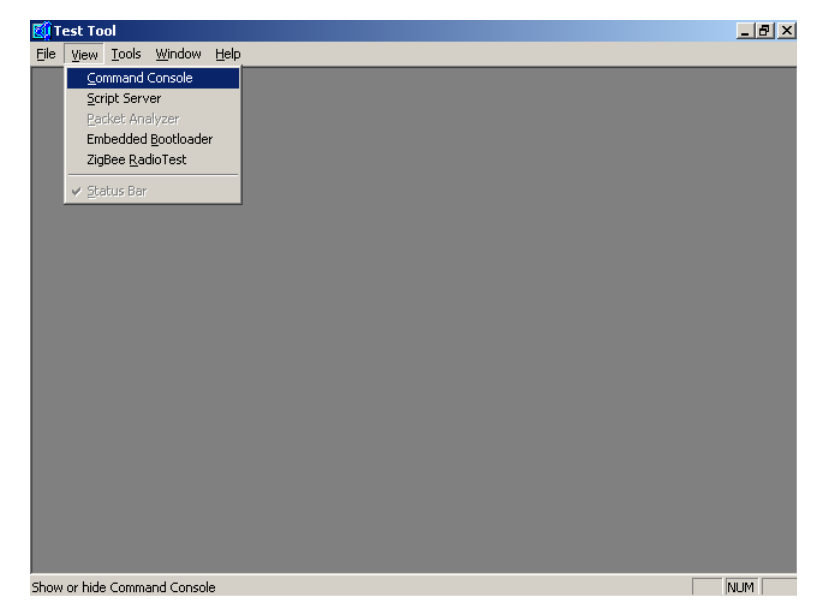

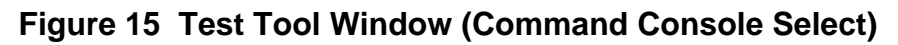

2. As shown in Figure 16, select the device you want to use, and click on the "OK" button.

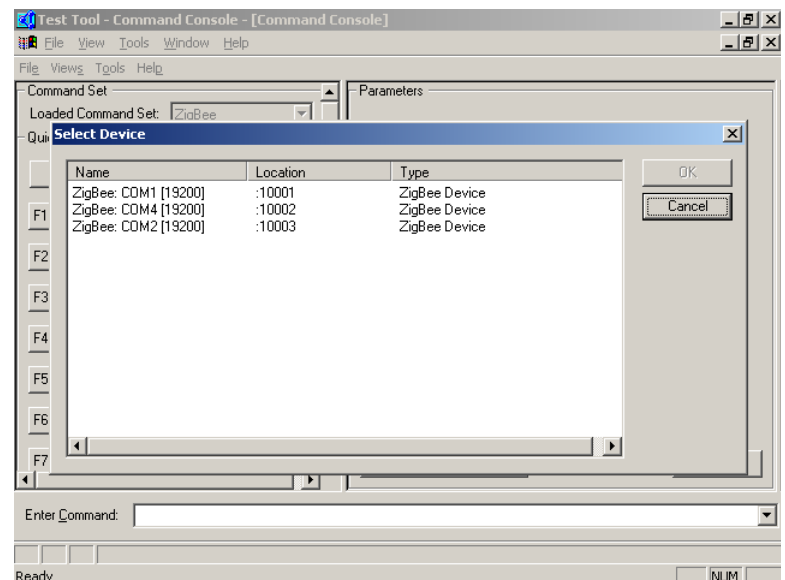

#### **Figure 16 Test Tool Window (Command Console Device Select)**

The Command Console window appears as shown in Figure 17.

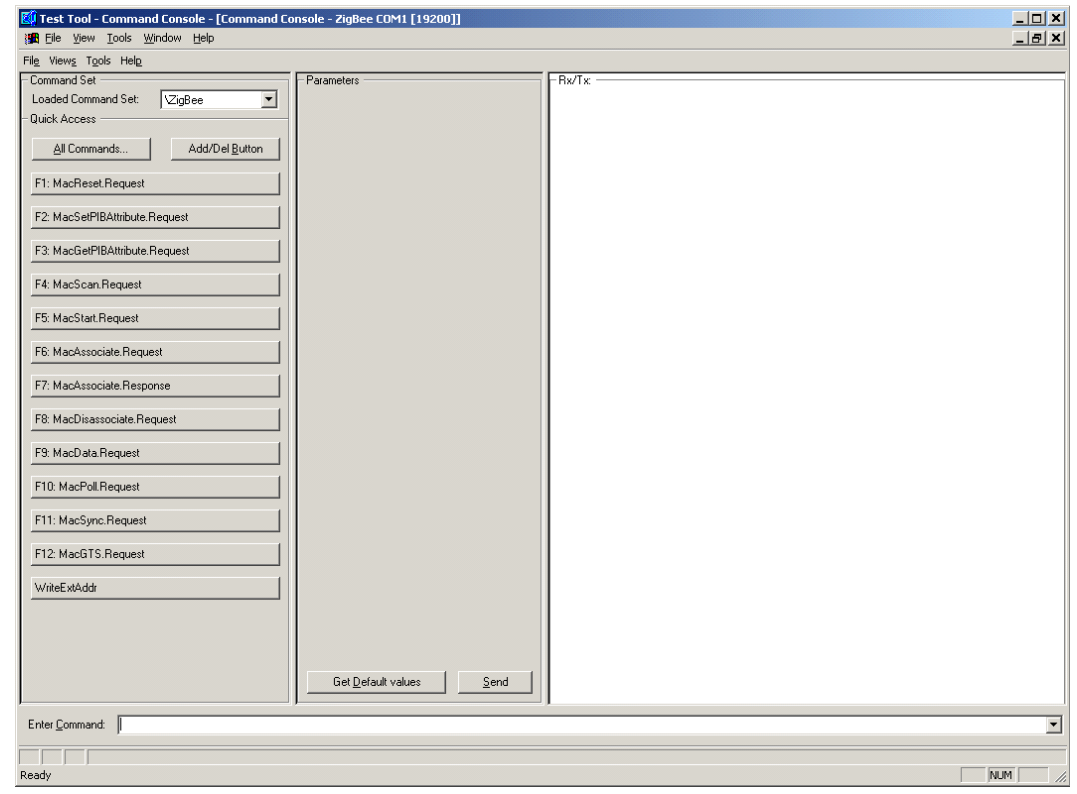

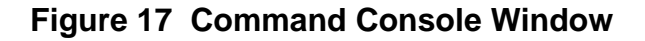

3. In the "Enter Command" field, type "Mac".

**NOTE** 

The first field of the Status bar changes. It now displays the first available command with the prefix "Mac". The Command Console offers command completion. This means you do not have to enter the whole command name. To complete a command, press <Ctrl>  $+ <$ Space>.

If you enter an ambiguous command, a pop-up menu shows you all available commands beginning with the string present in the input field as shown in Figure 18. From the pop-up menu in the "Command Console" window, select "MacPurge.Request".

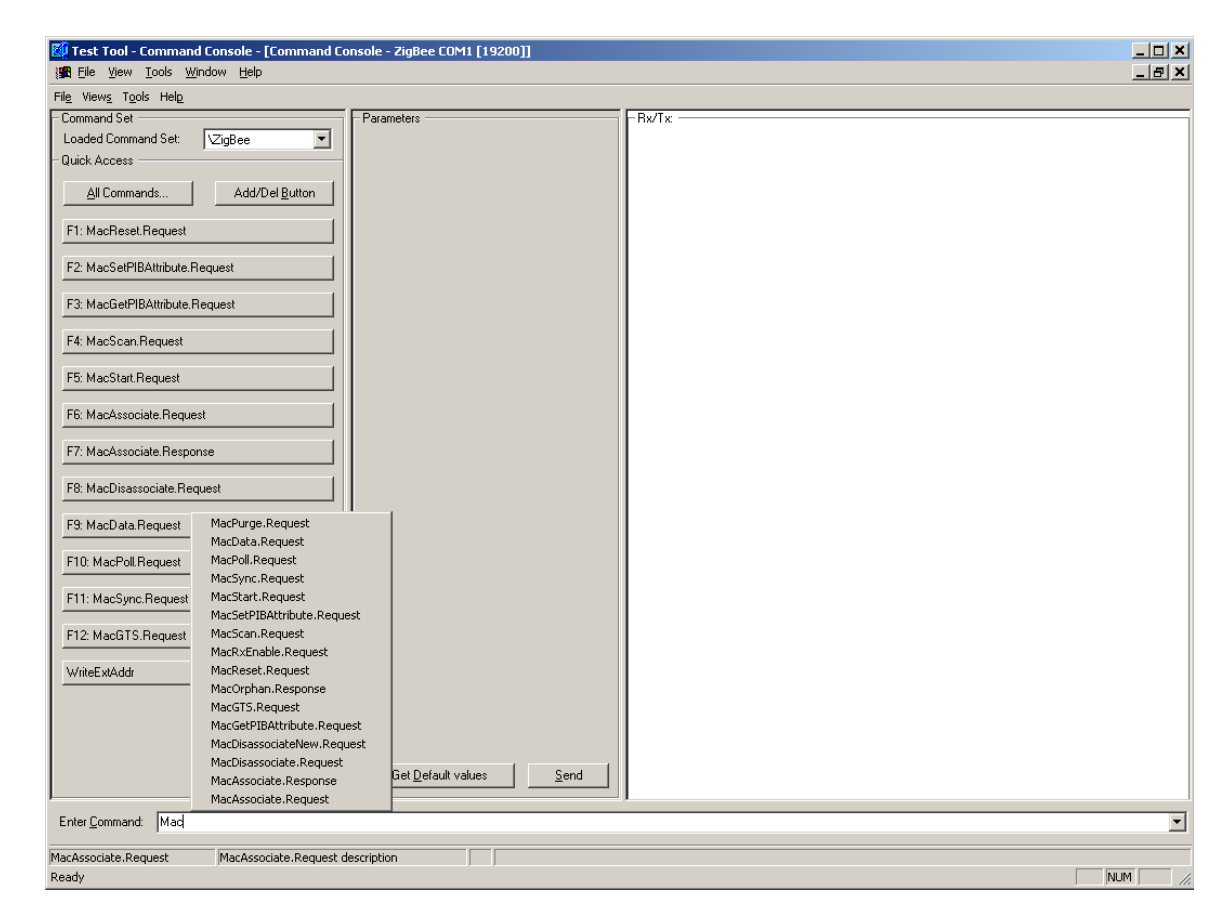

**Figure 18 Command Console (MAC Command Entries)** 

As shown in Figure 19, the second field of the Status bar now displays the parameter selected in the current command, in this case there are no parameters and the field is empty.

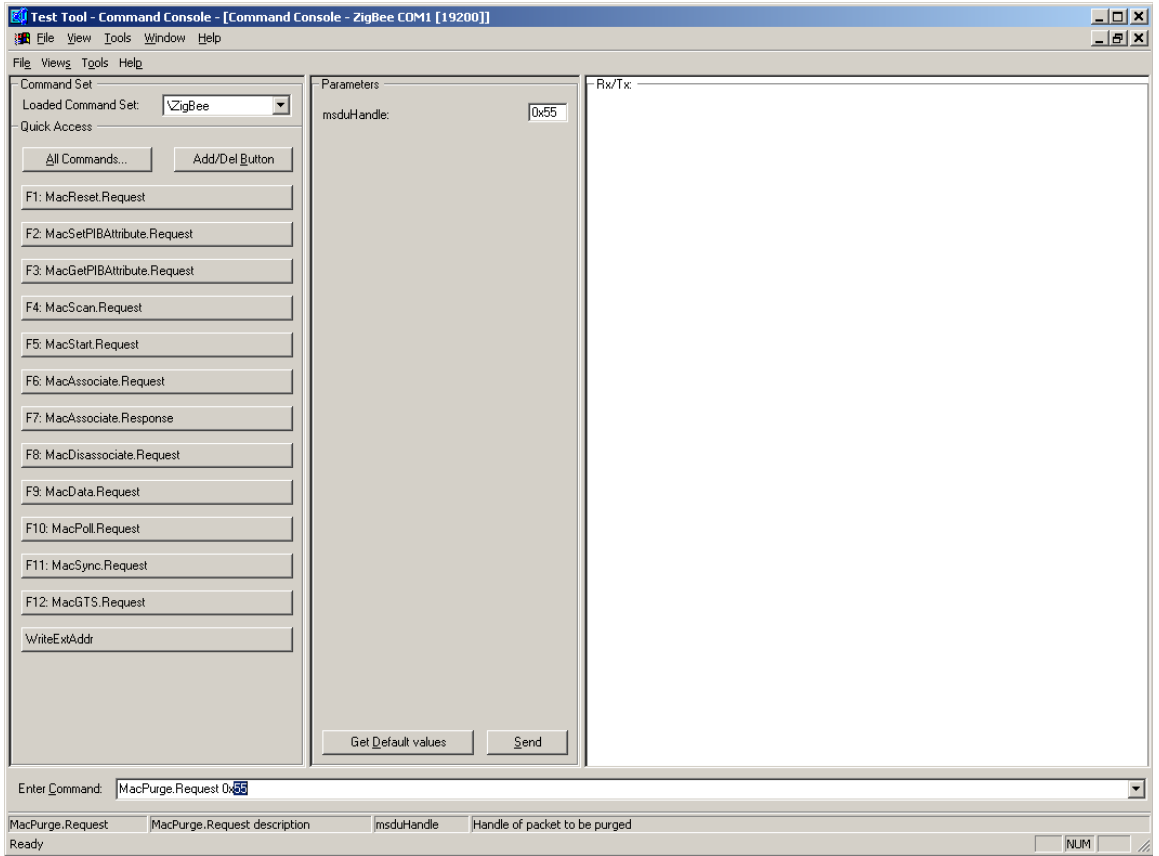

#### **Figure 19 Command Console (MACPurge.Request Command)**

4. Send the command by pressing the Enter key or clicking on the "Send" button.

The Rx/Tx view is now updated with the command that was just transmitted (MacPurge.Request). The device promptly responds with an event. The most recent item is always placed at the bottom of the list. You can see a more detailed view of each command or event by expanding the line. In this example, the MacPurge.Request was expanded by clicking on the [+] in the display area. The information appears as shown in Figure 20.

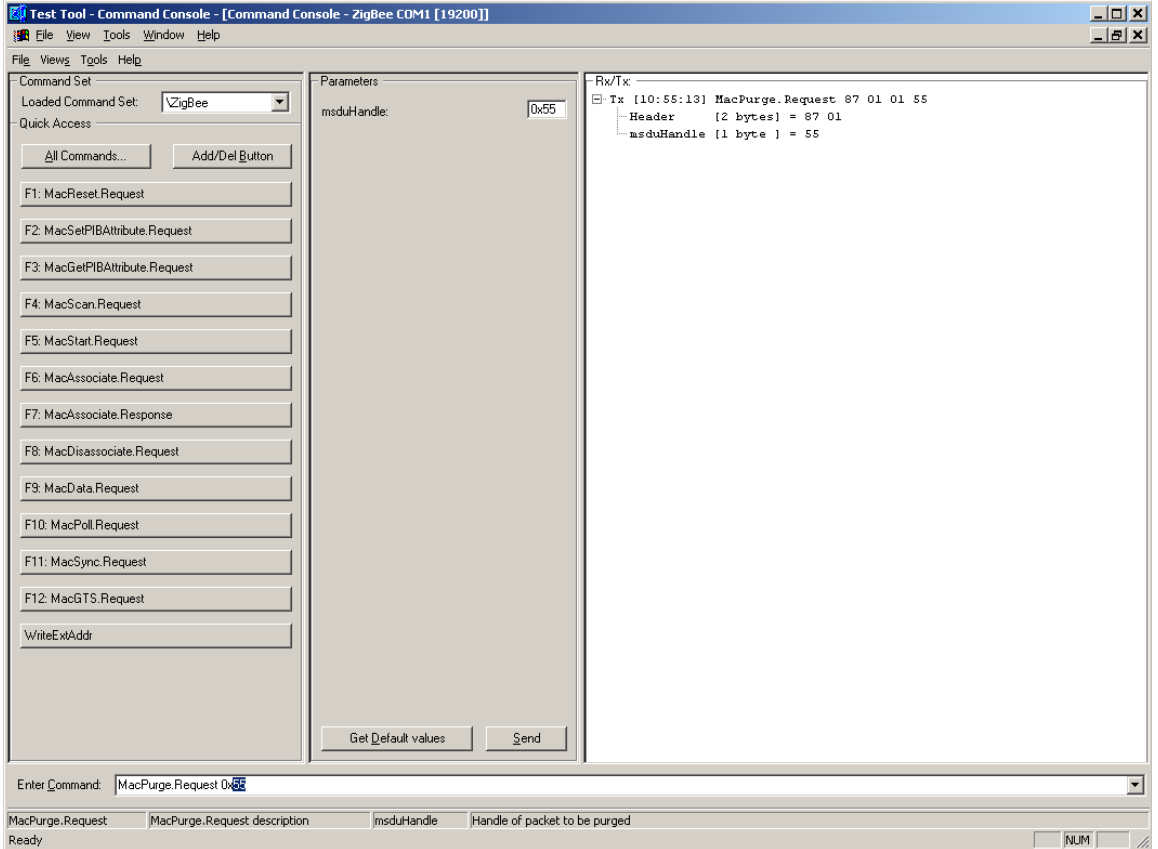

**Figure 20 Command Console (Expanded Command View)** 

# **5.10 Script Server**

The Script Server manages Scripts and Test Sets. The server is able to load and execute one or more Scripts and Test Sets. Output for the Scripts can be displayed. The Script execution progress and the test results are displayed in a separate view. The output and results can be stored in text files. One or more Scripts can be added to and saved as a Test Set. A Test Set can include other Test Sets. As an extended feature, the Test Results can be sent as an e-mail message.

1. Run the "Script Server" application from the Test Tool "View" menu and the "Script Server" window appears as shown in Figure 21.

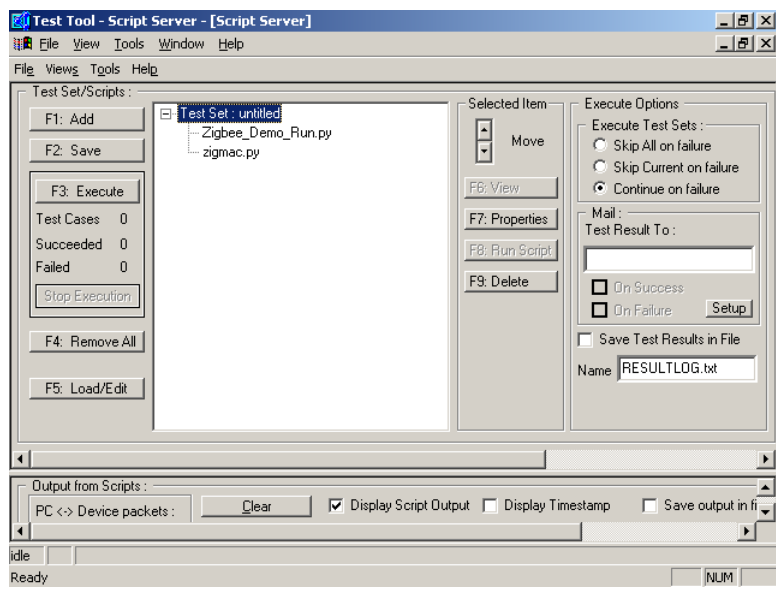

**Figure 21 Script Server Window**

2. Click on the "F1: Add" button or press F1 to search for Scripts and Test Sets. Perform a normal windows browse session to find the desired files. The demo scripts delivered for the Evaluation Kit are located in the folder:

C:\Program Files\Freescale\Test Tool\Scripts\Demoscripts.

The Scripts are executed by loading and executing the script: ZigBee\_Demo\_Run.py This file is located in the folder: C:\Program Files\Freescale\Test Tool\Scripts Basic script functionality is as follows:

- ZigBee Demo Associate
	- Uses two devices
	- Coordinator starts PAN network
	- Device associates to the Coordinator
- ZigBee\_Demo\_Data
	- Uses two devices
	- Coordinator starts PAN network
	- Device associates to the Coordinator
	- Device sends direct data
	- Device receives indirect data from coordinator
- ZigBee\_Demo\_GetSet
	- Uses one device
	- Sets and gets all PIN attributes.
- ZigBee\_Demo\_Scan
	- Uses one devices
	- Performing active scan
	- Performing passive scan
	- Performing energy detection
	- Performing orphan scan
- ZigBee\_Demo\_Start
	- Uses two devices
	- Coordinator starts PAN network
	- Device performing scan
- 3. Select one or more Scripts (file extension is "py") or Test Sets (file extension is "tst") and click on the "Open" button.

For example, as shown in Figure 22, the "RadioTest.py" file was selected from the "RadioTest" folder.

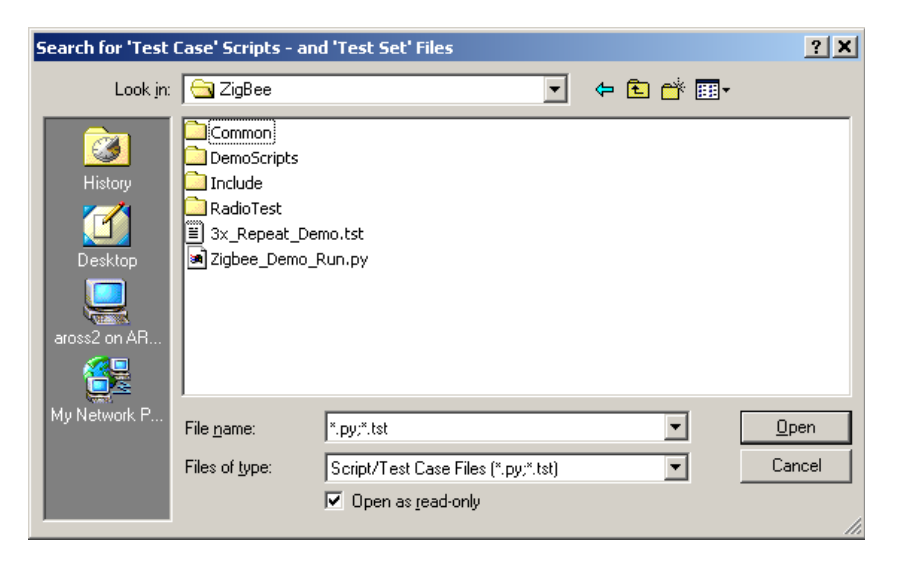

**Figure 22 Test Case/Test Set Search Window**

4. As shown in Figure 23, from the "Script Server" window, highlight the "RadioTest.py file and click on the "F3: Execute" button to start the selected Scripts/Test Set.

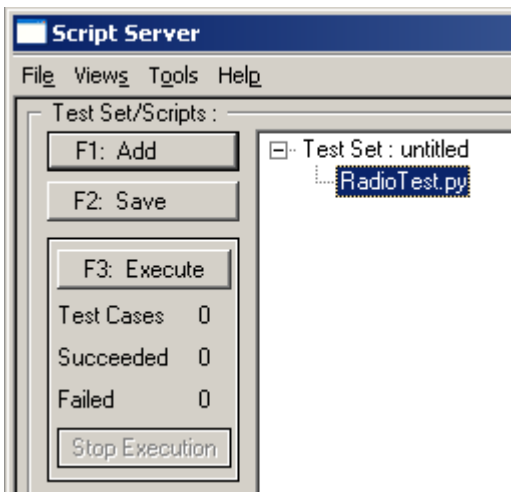

#### **Figure 23 Script Server Window (Run Scripts/Test Sets)**

The first two lines in the Script Output view are always as follows. 10:00:59 Default Pythin Script executed ! 10:00:59 SearchPath included !

5. The Script can be terminated normally or can be stopped by clicking on the "Stop Execution" button in the "Script Server" window as shown in Figure 24.

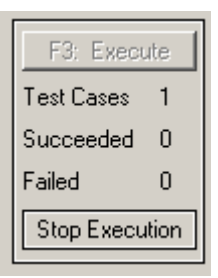

**Figure 24 Script Server Window (Stop Execution)** 

The progress and result output are displayed in "Test Results" window as shown in Figure 25.

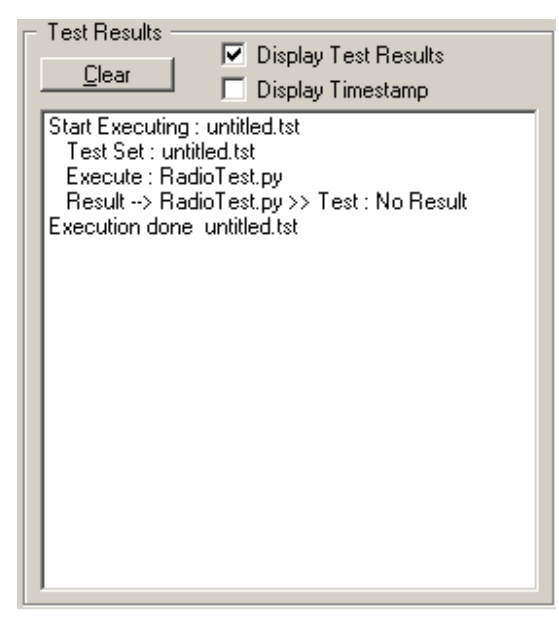

**Figure 25 Test Results Window**

See the "Script Server Guide" in the Start->Programs->Freescale Zigbee->Test Tool->Help for more details.

# **5.11 Radio Test**

The Radio Test window, as shown in Figure 26, runs the radio test script dialog using one board for radio testing or two boards for sending data between the boards. The application picks the first boards from the List of Devices. If the devices are not connected, then change the order in communication settings by using the "Communication Settings" option in the "Tools" menu. Highlight the device and use the Move Up or Move Down button to change the order. The Radio Test Script has two parts:

- 1. Radio testing
- 2. Packet Error Rate (PER) estimation

The PER must be below 1 % sending packets with 20 bytes payload to meet the 802.15.4 specification.

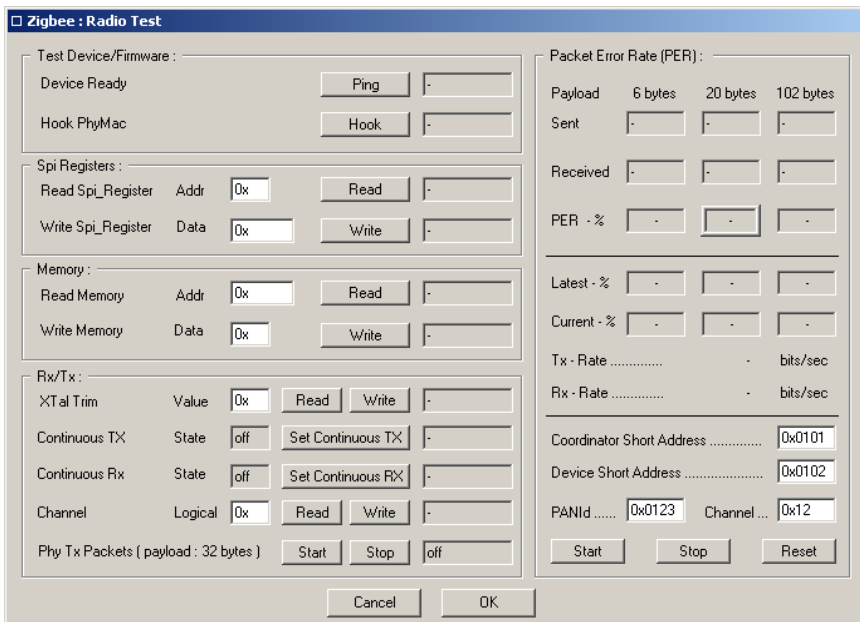

**Figure 26 Radio Test Window**

1. To launch the Radio Test Script, select the "ZigBee Radio Test" option from the "View" menu in the Test Tool main window as shown in Figure 27.

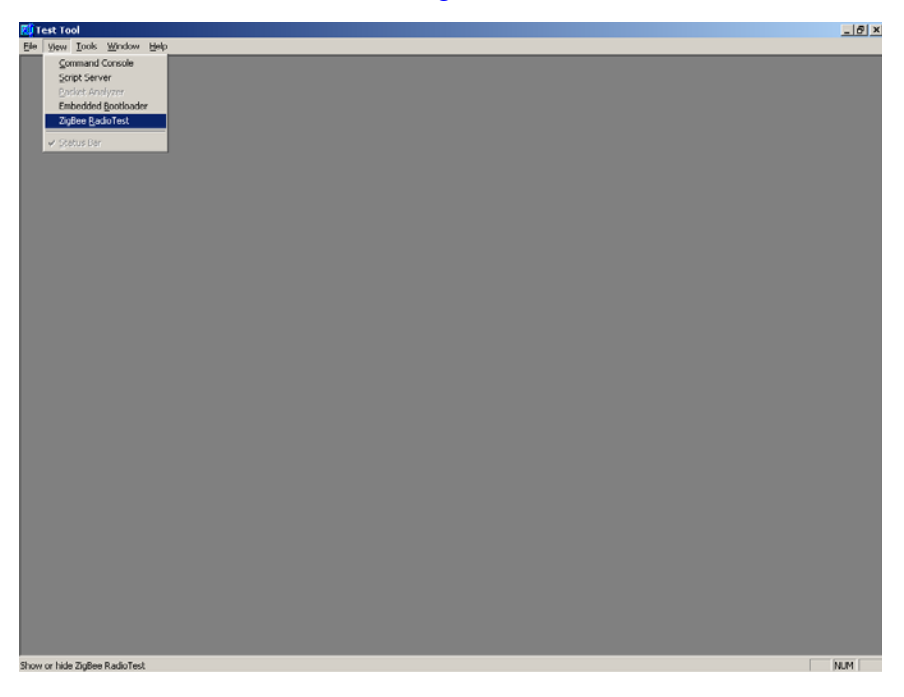

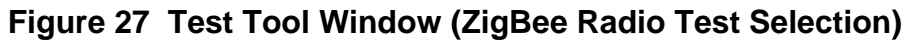

See the "Radio Test Guide" in the C:\Program Files\Freescale\Test Tool\Help\RadioTestGuide.doc for more information.

Downloaded from [Elcodis.com](http://elcodis.com/parts/1748922/13193EVK-A00.html) electronic components distributor

# **Chapter 6 Solution Development**

This chapter shows users how to begin development of an MC13192 system solution. Each section highlights the documentation users must read before they begin system development. Unless specifically stated, all documents described in this chapter are available at: www.freescale.com\ZigBee

## **6.1 Hardware Design and Layout**

Before users begin their hardware design and layout, Freescale provides and recommends reading the documents shown in Table 4. These documents contain reference design information and hardware design guidelines.

| <b>Document Title</b>                                                               | <b>Part Number</b> |
|-------------------------------------------------------------------------------------|--------------------|
| Compact Integrated Antennas: Designs and Applications<br>for the MC13191/92.        | AN2731/D           |
| Accelerometer Demonstration With the Sensor<br>Applications Reference Design (SARD) | AN2774/D           |
| Simple Media Access Controller (SMAC) User's Guide                                  | SMACRM/D           |
| MC13192 Evaluation Board Reference Manual                                           | 13192EVBRM/D       |
| MC13191 2.4 GHz, Low Power Transceiver Reference<br>Manual                          | MC13191RM/D        |
| MC13192/MC13193 2.4 GHz, Low Power Transceiver<br>Reference Manual                  | MC13192RM/D        |
| MC13191 2.4 GHz, Low Power Transceiver, Data Sheet                                  | MC13191DS/D        |
| MC13192/MC13193 2.4 GHz, Low Power Transceiver<br>Data Sheet                        | MC13192DS/D        |

**Table 4. Hardware Design and Layout Recommended Reading** 

In addition to this, a complete reference design package can be provided upon request.

Downloaded from **Elcodis.com** electronic components distributor

# **6.2 Software Applications Development**

When building applications for the MC13192 transceiver, Freescale recommends using the Codewarrior Software Development Tools. A trial version is shipped as part of the 13193EVK. For complete documentation and help, see the Metrowerks homepage at www.metrowerks.com. In addition, Freescale provides and recommends reading the documents shown in Table 5. Most notably, Freescale recommends reading the documentation that describes the Embedded Bootloader implementation and the Non-volatile Memory (NVM) area used for storing information in the application.

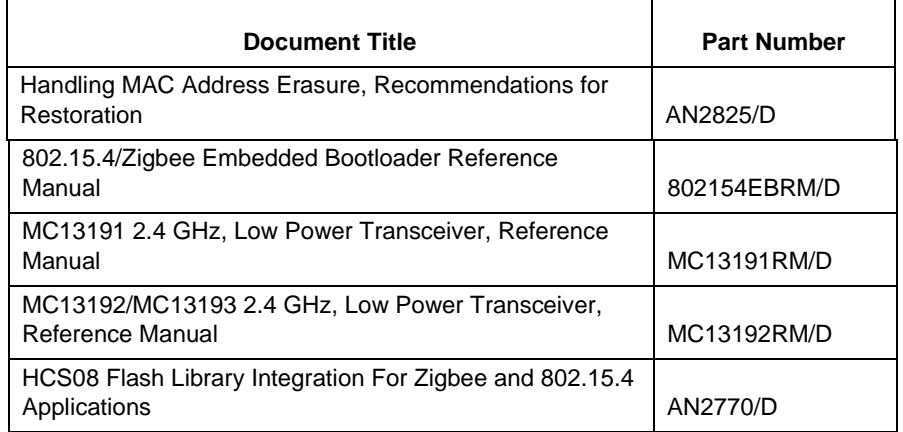

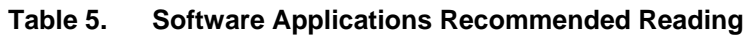

Source code examples are located on the 13193EVK cd in the following folder: D:\source\...

## **6.2.1 Proprietary Applications (SMAC)**

To begin development of a proprietary application, Freescale provides and recommends reading the documents shown in Table 6.

| i anic v.<br><b>I</b> Tophetally Applications Recommended Reading                                                                          |                    |  |
|----------------------------------------------------------------------------------------------------|--------------------|--|
| <b>Document Title</b>                                                                                                    | <b>Part Number</b> |  |
| Demonstration Operation: Running the Packet<br>Error Rate, Wireless UART, Accelerometer,<br>Range, and Lighting Demonstration Applications | AN2728/D           |  |
| MC13192 Accelerometer Demonstration<br>Program: Quick Start Guide                                                                          | AN2762/D           |  |
| Sensor Applications Reference Design (SARD)<br>User's Guide                                                                                | MC13192SARDUG/D    |  |
| Simple Media Access Controller (SMAC) User's<br>Guide                                                                                      | SMACRM/D           |  |

**Table 6. Proprietary Applications Recommended Reading**

#### **6.2.2 802.15.4 Specific Applications**

Freescale provides and recommends reading the documents shown in Table 7. This documentation helps guide users through development of an application that sits on top of the 802.15.4 MAC.

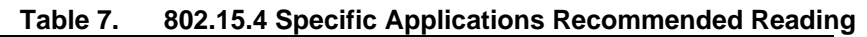

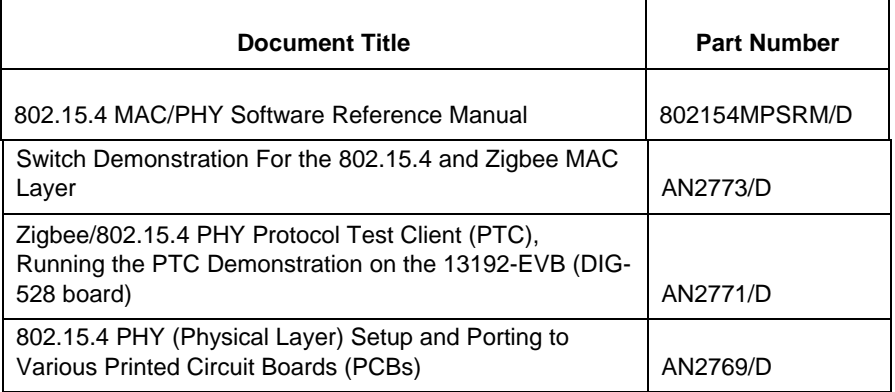

## **6.2.3 ZigBee Applications**

For development of ZigBee applications, refer to the Figure 8 Wireless Z-Stack CD.